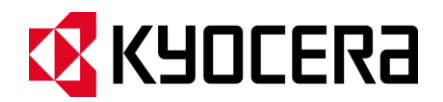

# DURAXA **User Guide**

# **Table of Contents**

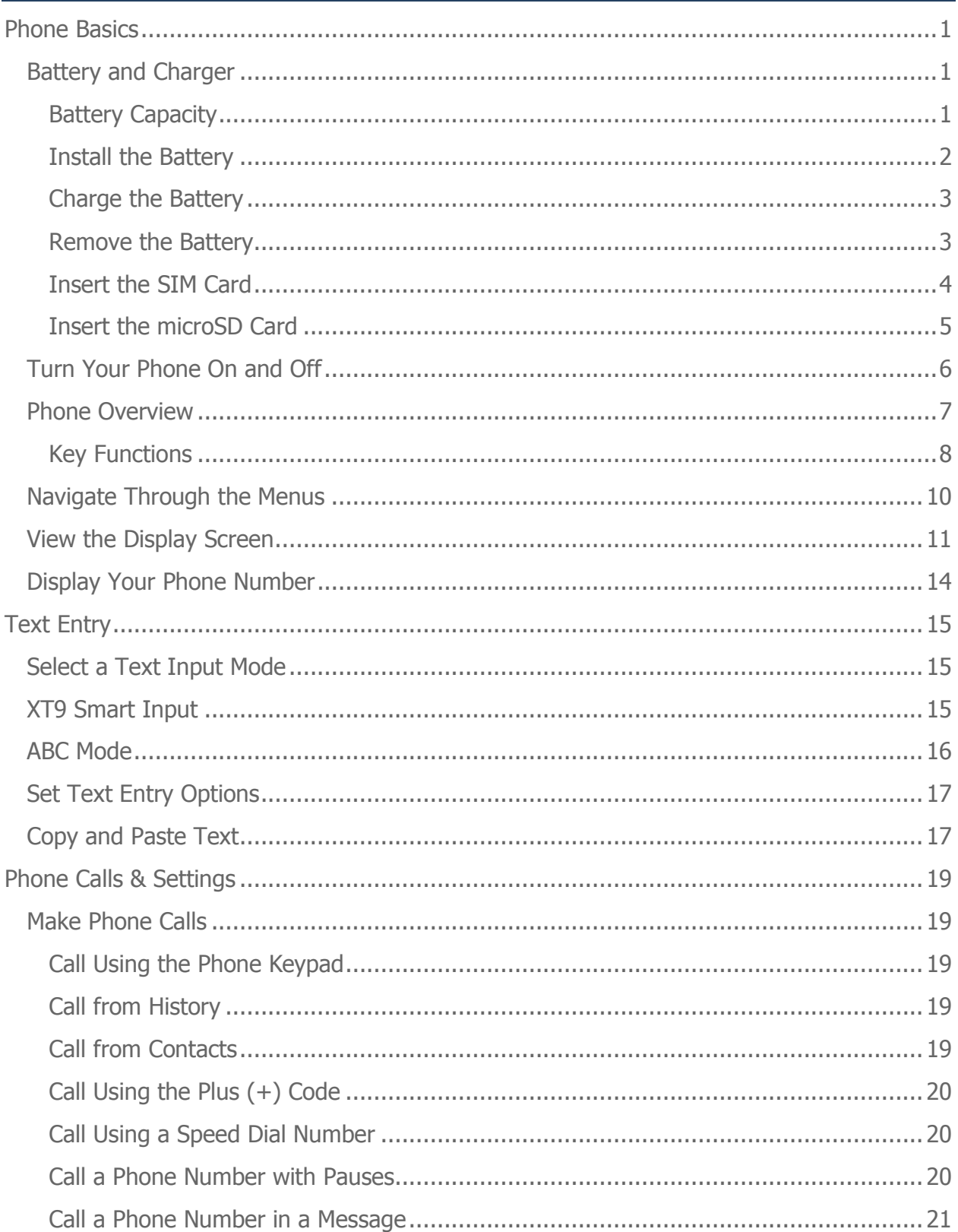

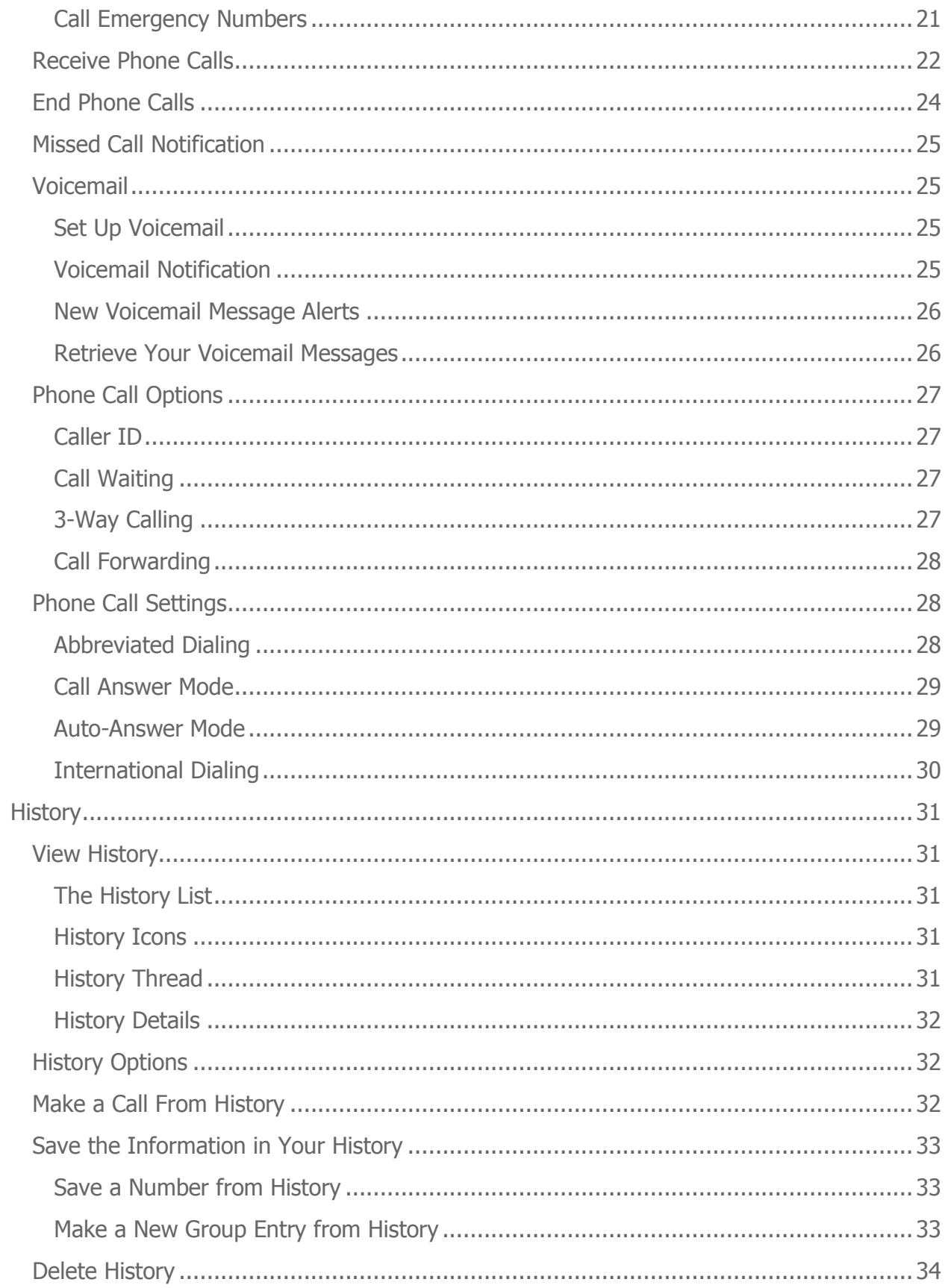

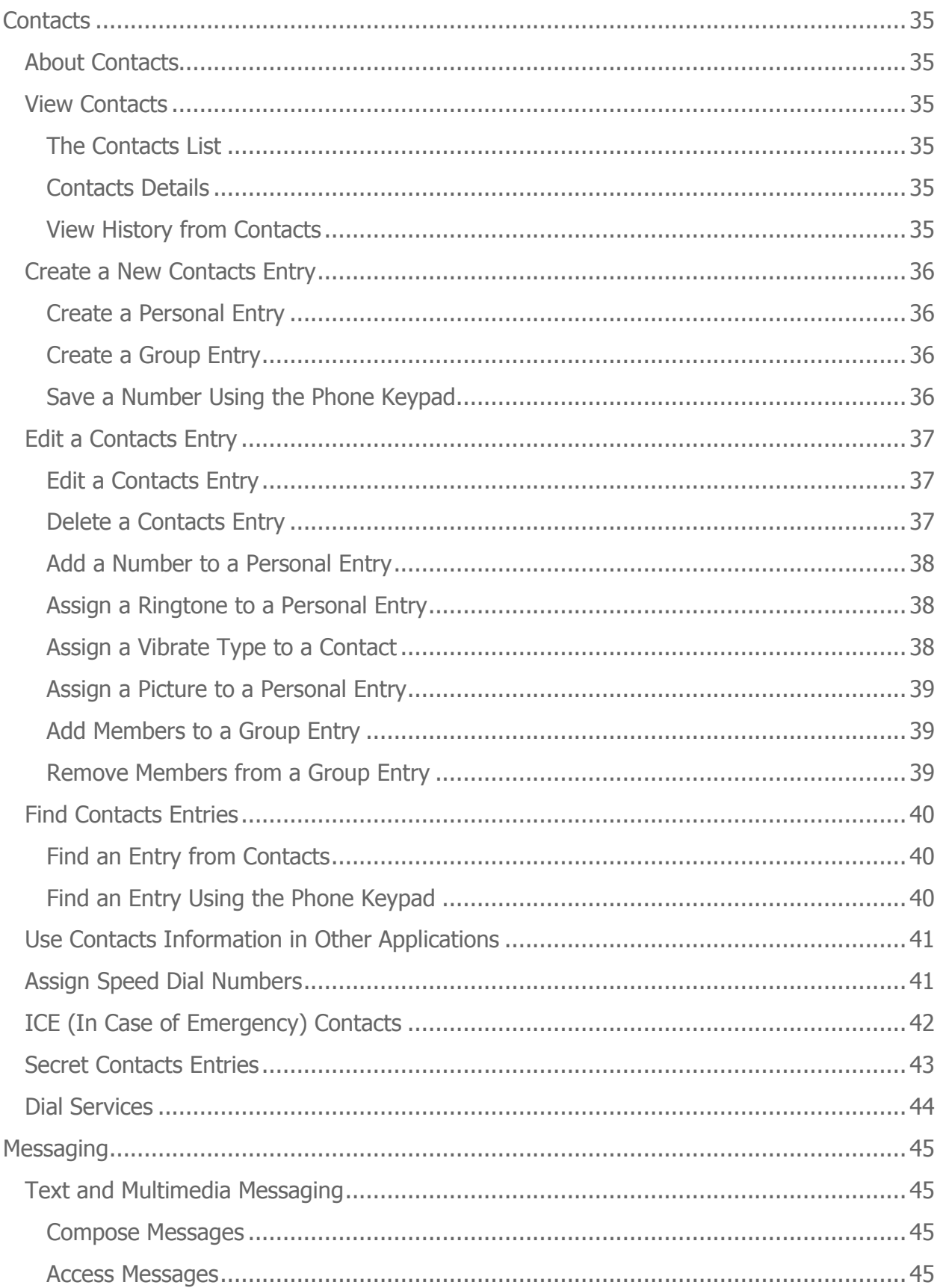

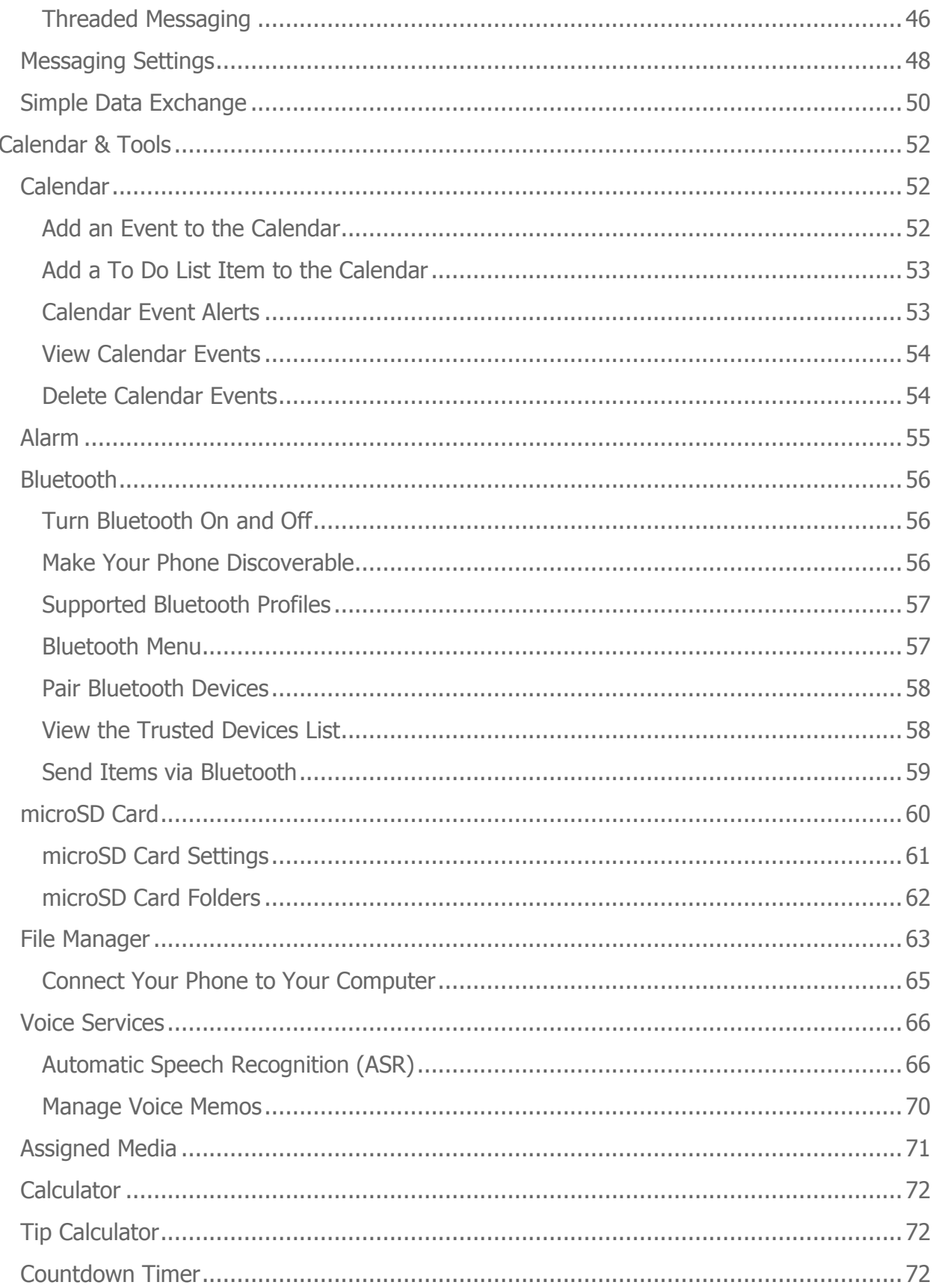

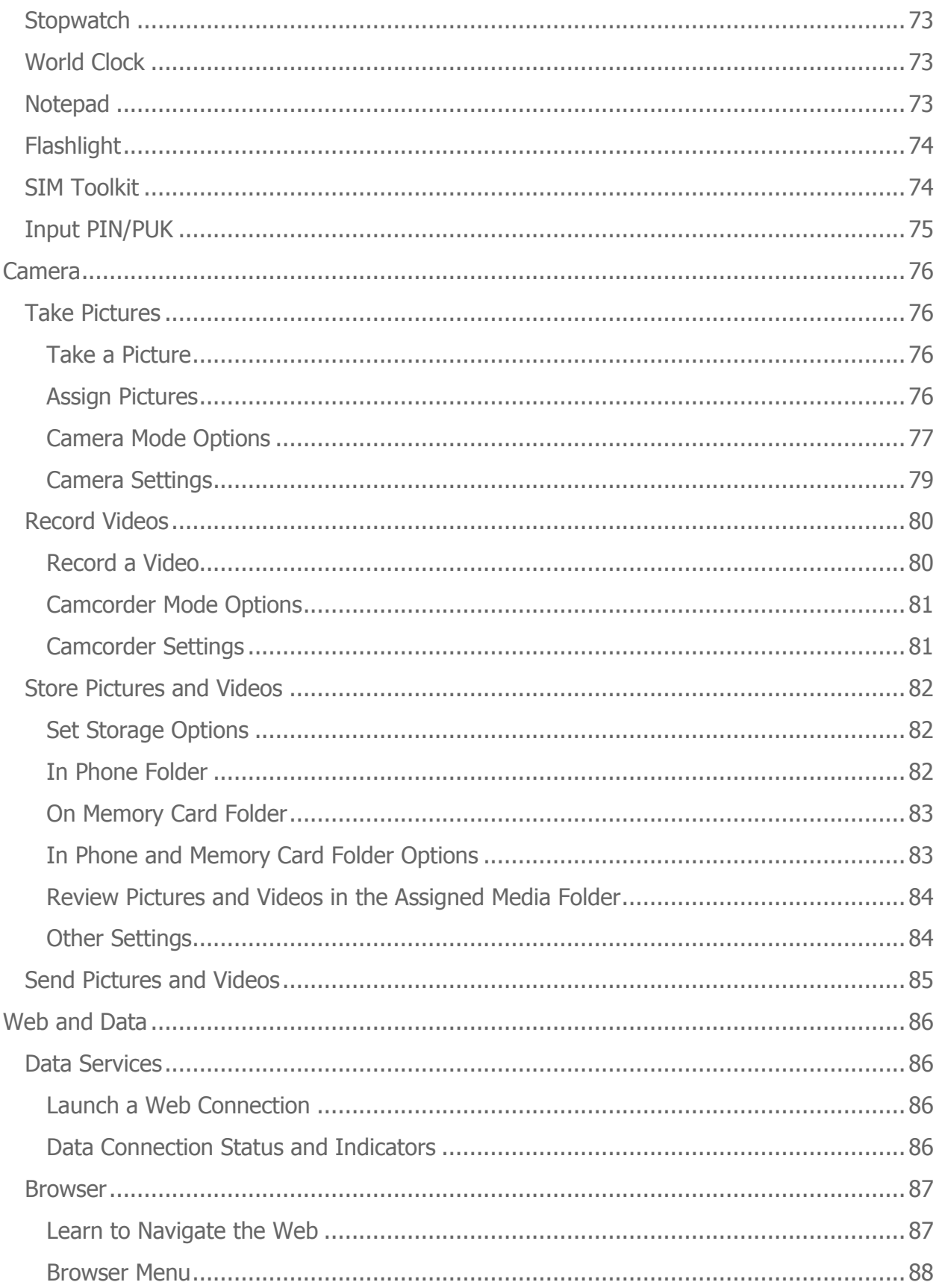

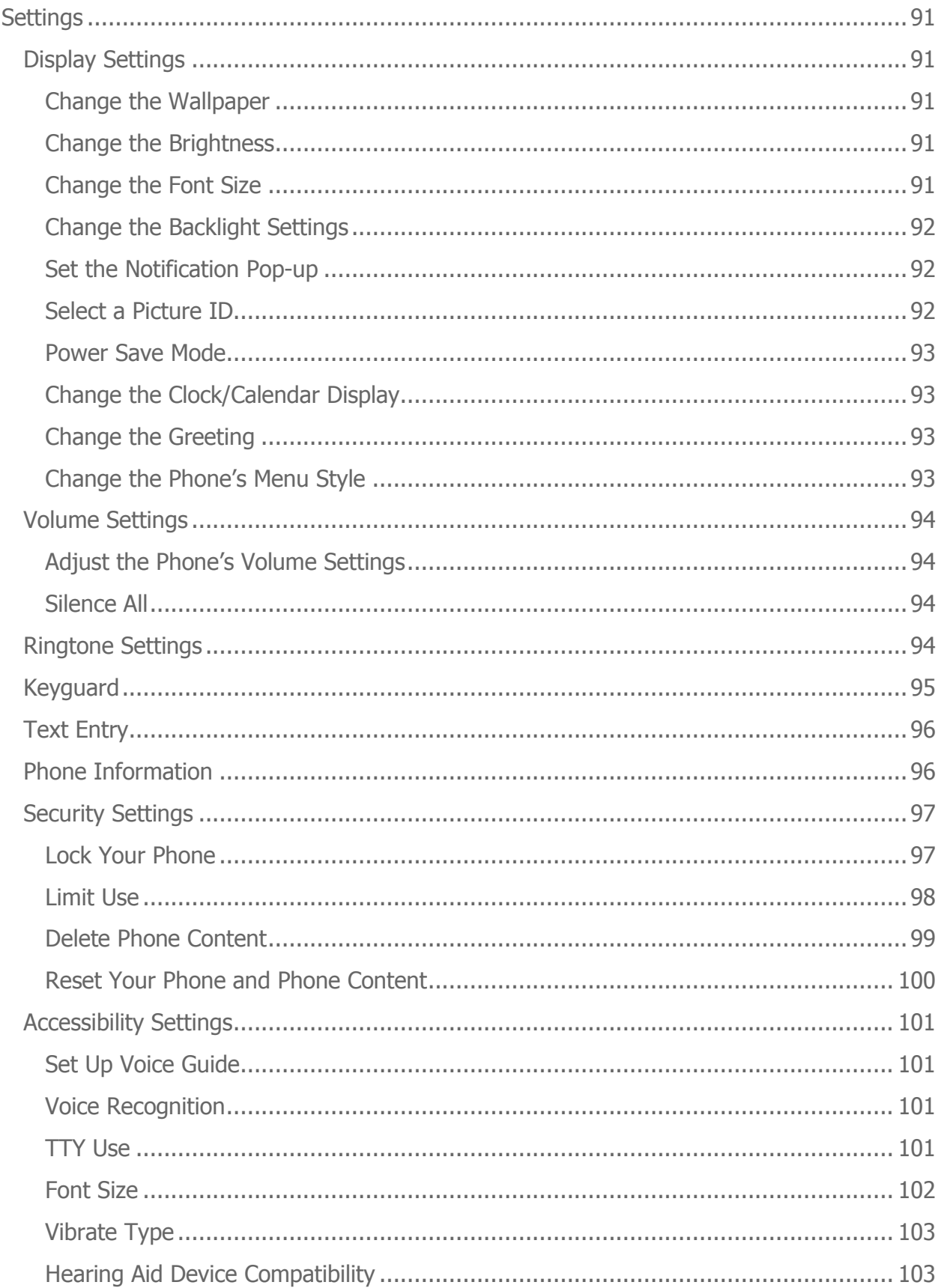

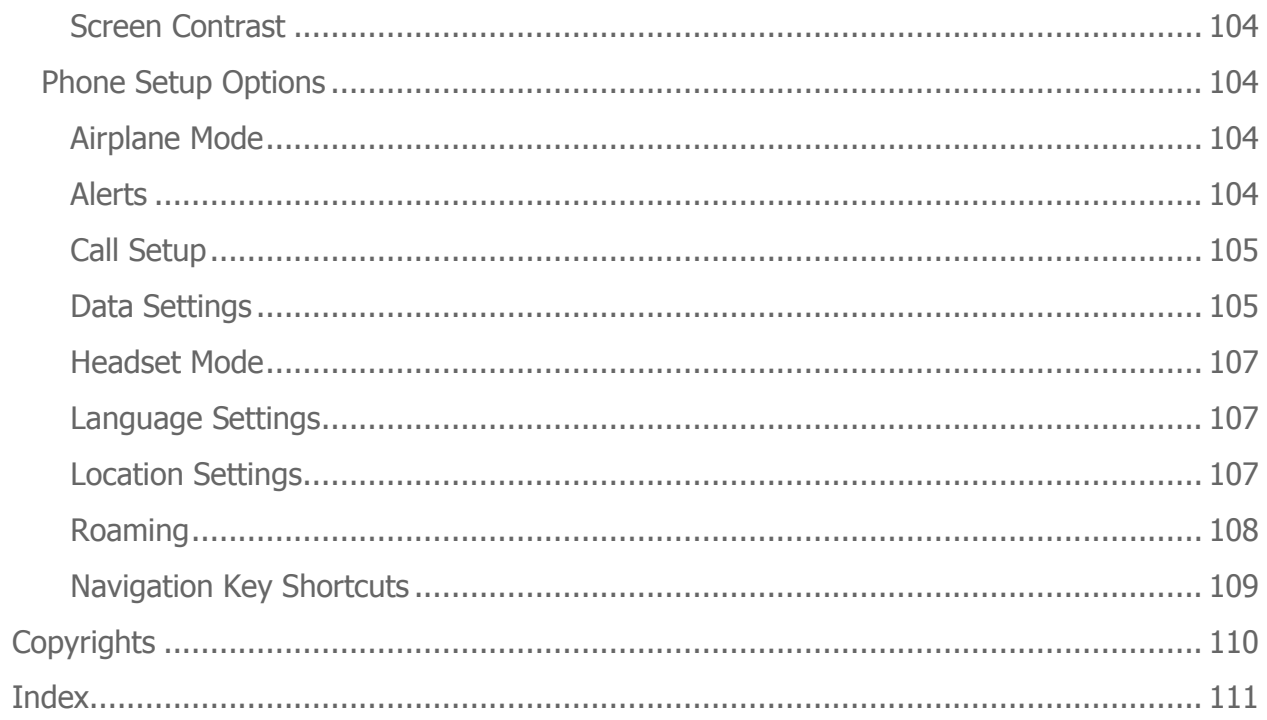

# <span id="page-8-0"></span>**Phone Basics**

**Tip: Phone Software Upgrades** - Updates to your phone's software may become available from time to time. U.S. Cellular will automatically upload critical updates to your phone. You can also use the menu to check for and download updates. Press > **Settings** > **Phone Info** > **Software Update** > **Check for Update** to search for and download available updates.

# <span id="page-8-1"></span>**Battery and Charger**

**Warning:** Use only U.S. Cellular-approved or Kyocera-approved batteries and chargers with your phone. The failure to use a USCC-approved or Kyocera-approved battery and charger may increase the risk that your phone will overheat, catch fire, or explode, resulting in serious bodily injury, death, or property damage.

#### <span id="page-8-2"></span>**Battery Capacity**

Your phone is equipped with a Lithium Ion (Li-Ion) battery. It allows you to recharge your battery before it is fully drained.

For a quick check of your battery level, glance at the battery charge indicator located in the upper right corner of your phone's display screen. When there are approximately five minutes of talk time left, the battery icon  $(\Box)$  turns red and the phone sounds a warning tone.

After an additional five minutes or so, the phone sounds a warning tone three times and then turns off.

- **Note:** Long backlight settings, searching for service, vibrate mode, browser use, and other variables may reduce the battery's talk and standby times.
- **Tip:** Watch your phone's battery level indicator and charge the battery before it runs out of power.

### <span id="page-9-0"></span>**Install the Battery**

1. Using a coin, rotate the battery cover screw in a counter-clockwise direction as far as it goes.

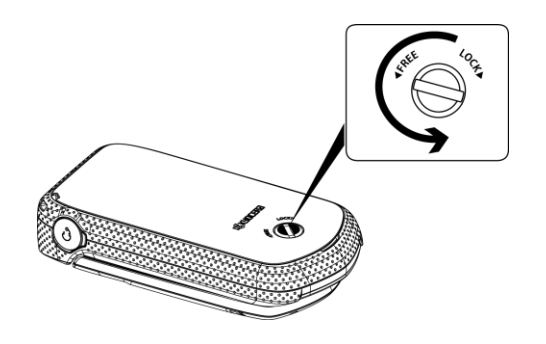

- **Note:** The battery cover screw is permanently mounted on the cover and cannot be removed.
	- 2. Insert your fingernail into the slot at the bottom of the battery cover and lift the cover off gently.

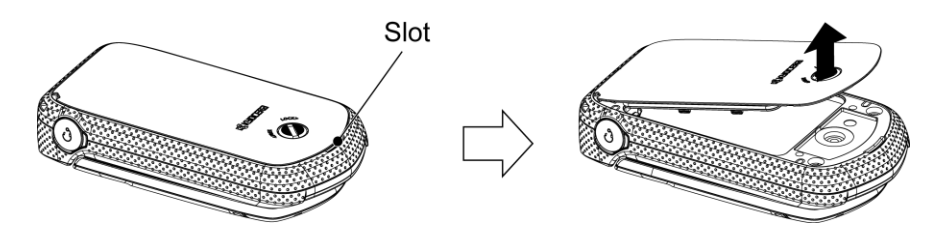

3. Insert the battery into the battery compartment, making sure the connectors align. Gently press down to secure the battery.

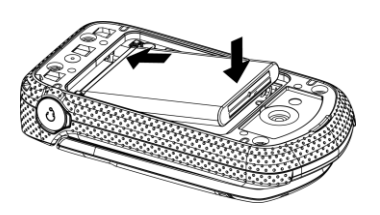

4. Replace the battery cover, making sure all the tabs are secure and there are no gaps around the cover.

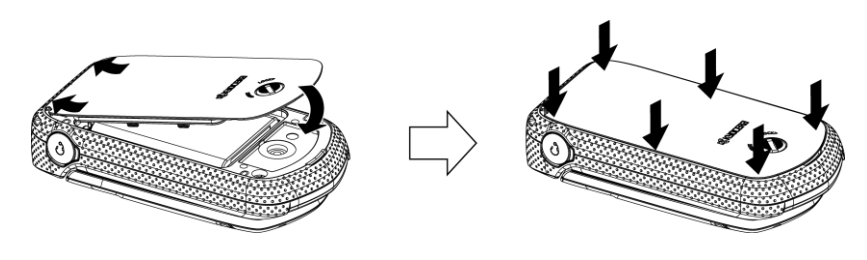

Phone Basics 2

5. Using a coin, rotate the battery cover screw in clockwise direction until the cover locks.

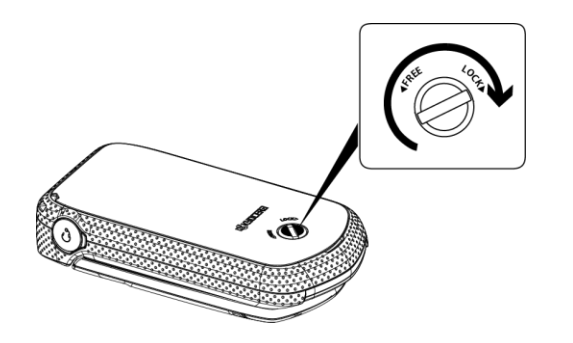

**Warning:** Make sure you lock the battery cover properly to maintain the phone's waterproof capability.

#### <span id="page-10-0"></span>**Charge the Battery**

Fully charge the battery before powering the phone on.

**Important:** Before turning on your phone, charge the battery fully with the charger that came with your phone.

- 1. Open the cover to the USB/charging port on the left side of the phone.
- 2. Plug the smaller end of the micro-USB cable into the phone's USB/charging port.
- 3. Plug the other end of the USB cable into the charger, and then plug the charger into an electrical outlet.
- 4. When charging is complete, remove the cable from the port and close the cover. Press around the edges of the cover to ensure that it is securely closed.
- **Warning:** Be sure all ports and covers are properly sealed to maintain the phone's waterproof capability

#### <span id="page-10-1"></span>**Remove the Battery**

- 1. Make sure the power is off so that you don't lose any stored numbers or messages.
- 2. Insert a coin into the slot on the back cover and turn it counter-clockwise to open the back cover.
- 3. Remove the battery and replace the cover. See [Install the Battery.](#page-9-0)

#### **Warning:** Do not handle a damaged or leaking Li-Ion battery as you can be burned.

## <span id="page-11-0"></span>**Insert the SIM Card**

To use your phone outside the U.S. Cellular network, you must insert a valid GSM SIM card into the SIM card slot.

**Note:** The SIM card is not required for activation or use on the U.S. Cellular network.

**Note:** The SIM card is only required when the DuraXA is used outside of North America on a GSM network.

- 1. Remove the battery cover and the battery.
- 2. Slide the SIM card holder in the direction of the arrow to unlock it  $(1)$ .
- 3. Raise the SIM card holder with your finger  $(Q)$ ).
- 4. Place the SIM card into the holder, with the gold contacts facing down and the cut off corner on the bottom right  $(3)$ .

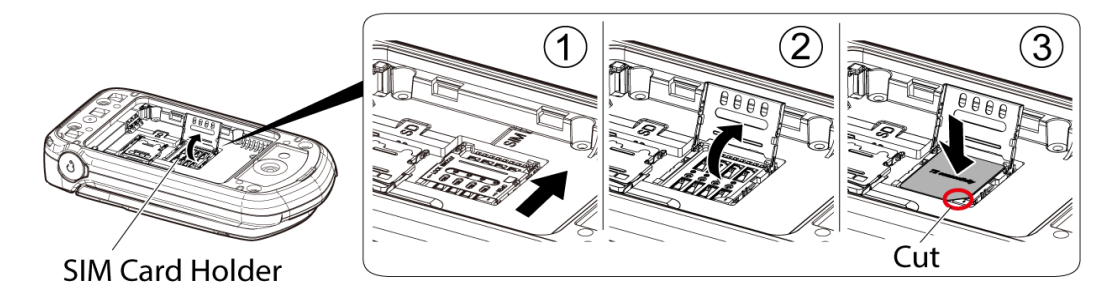

5. Replace the SIM card holder  $(\mathbb{Q})$  and slide the holder in the direction of the arrow to lock it  $(5)$ .

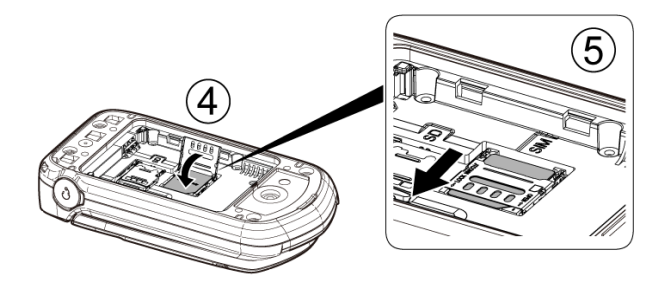

- 6. Place the battery back into its compartment and replace the battery cover.
- **Note:** When you turn your phone on for the first time with a new SIM card, you will be asked to enter a PIN code to unlock your SIM. For details, see [Input PIN/PUK.](#page-82-0)

## <span id="page-12-0"></span>**Insert the microSD Card**

A microSD™ card is an optional accessory that allows you to store images, videos, music, documents, and voice data. See [microSD Card](#page-67-0) for more information.

- 1. Remove the battery cover and the battery.
- 2. Slide the card holder in the direction of the arrow to unlock it  $(0)$ .
- 3. Raise the card holder with your finger  $(Q)$ .
- 4. Insert a microSD card into the holder. Make sure to check the position of the gold terminals  $(③)$ .

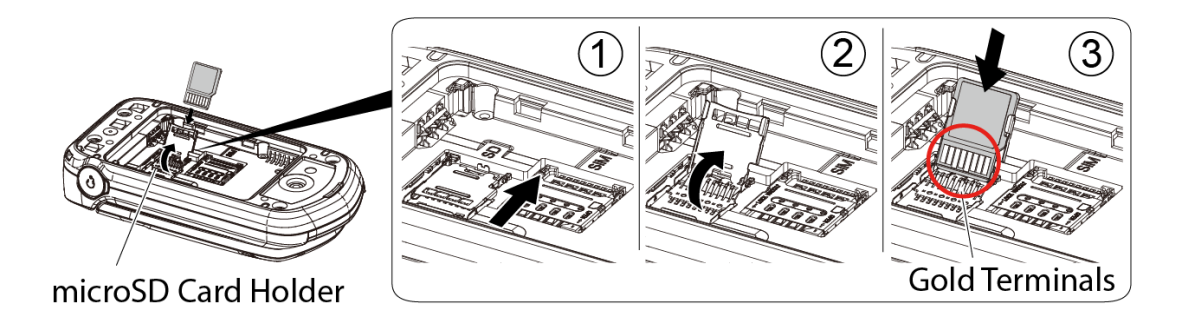

5. Gently press the card and the card holder  $\mathcal{A}$ ), and then slide the holder in the direction of the arrow to lock it  $(5)$ .

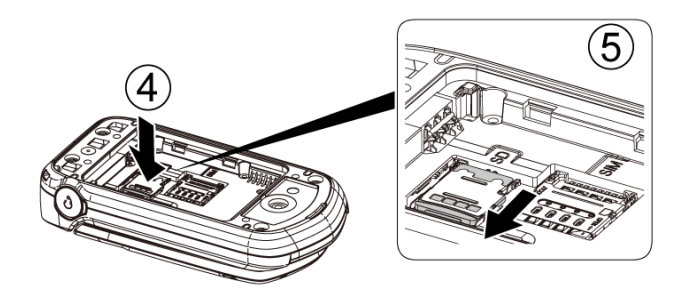

6. Place the battery back into its compartment and replace the battery cover.

# <span id="page-13-0"></span>**Turn Your Phone On and Off**

#### Turn Your Phone On

 $\triangleright$  Open the phone and press  $\sqrt{\frac{P}{T}}$ 

#### Turn Your Phone Off

► Open the phone and press and hold  $\boxed{\overline{\text{mod}}}$  for two seconds until you see the powering-down animation on the main screen.

# <span id="page-14-0"></span>**Phone Overview**

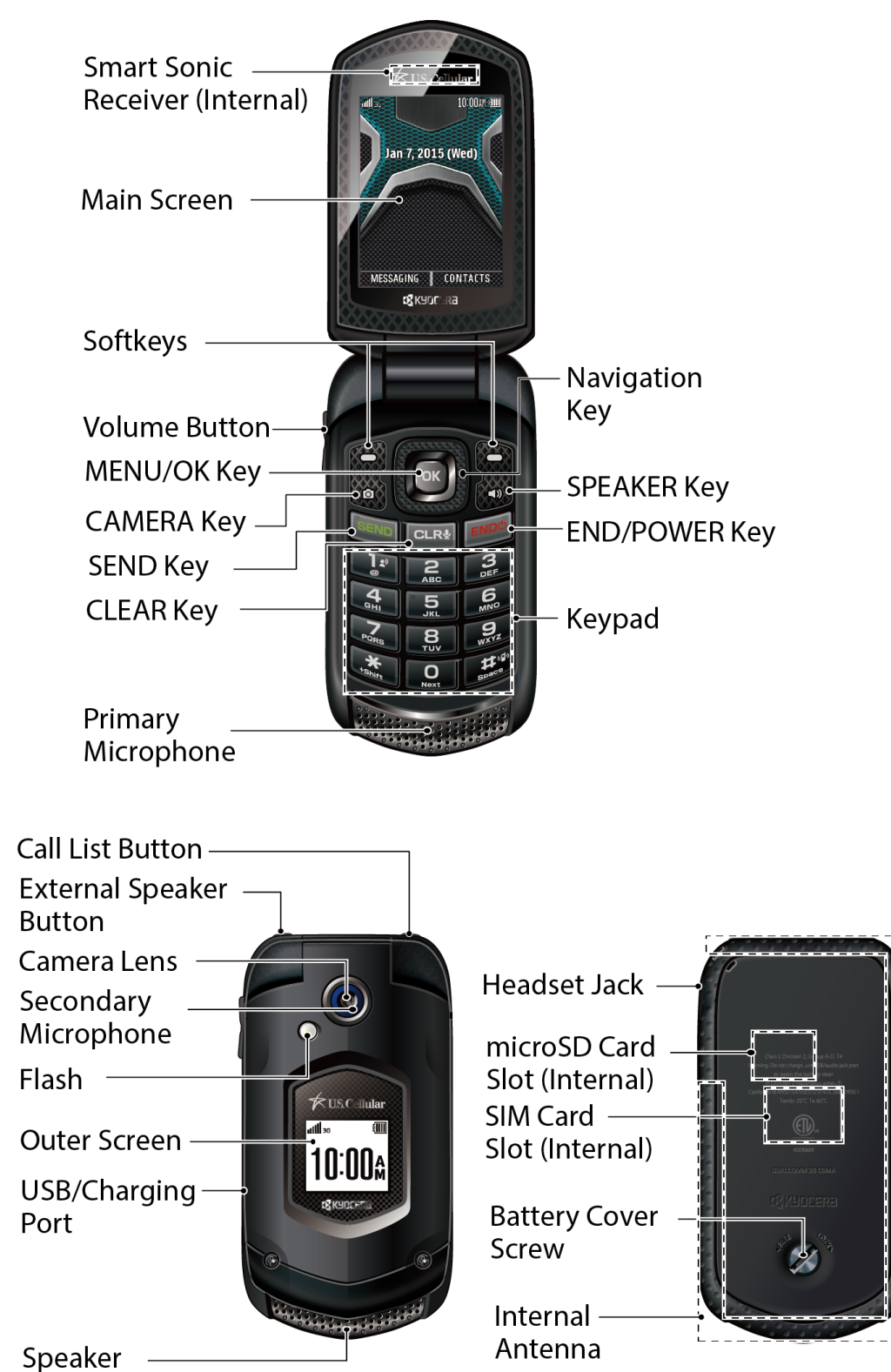

## <span id="page-15-0"></span>**Key Functions**

- **Smart Sonic Receiver** (internal) lets you hear the caller and automated prompts. Place your ear around the internal receiver and adjust the position of the phone to find the best hearing point depending on the surrounding environment.
- **Note:** Do not cover the microphones during a call. Do not apply any sheet or sticker to the display area as it may compromise the hearing quality.
	- **Main Screen** displays all the information needed to operate your phone, such as the call status, the Contacts list, the date and time, and the signal and battery strength.
	- **Softkeys** let you select softkey actions or menu items corresponding to the bottom left and right lines on the main screen while the phone is open.
	- **Volume Button** allows you to adjust the ringtone volume in standby mode or the voice volume during a call.
	- **MENU/OK Key** ( $\alpha$ ) lets you access the phone's menus and selects the highlighted choice when navigating through a menu.
	- **CAMERA Key** ( $\Box$ ) lets you activate the camera or video mode and take pictures and videos with the phone open.
	- **SEND Key** (**BEND**) allows you to place or receive calls, answer Call Waiting, use 3-Way Calling, or activate Automatic Speech Recognition (ASR).
	- **CLEAR Key** ( $\overline{C}$ **CLR<sup>®</sup>)** deletes characters from the display in text input mode. When in a menu, pressing it returns you to the previous menu. This key also allows you to return to the previous screen in a data session or activate Automatic Speech Recognition (ASR).
	- **Primary Microphone** transmits your voice and ambient sound during voice calls, voice recordings and videos.
	- **Navigation Key** lets you scroll through the phone's menu options.
	- **SPEAKER Key** (**200**) lets you place or receive calls in speakerphone mode or turn the speakerphone on and off during a call.
	- **END/POWER Key** (**END**<sup>o</sup>) lets you turn the phone on or off, end a call, or cancel your input and return to standby mode.

Phone Basics 8

- **Keypad** lets you enter numbers, letters, and characters, and perform functions.
- **Call List Button** lets you display the recent call history or end a call.
- **External Speaker Button** lets you place or receive calls in speakerphone mode, turn the speakerphone on and off during a call, activate Automatic Speech Recognition (ASR), or unlock the keyguard.
- **Camera Lens**, as part of the built-in camera, lets you take pictures and videos.
- **Secondary Microphone** suppresses background noise improving audio quality for the other party during voice calls except in speakerphone mode.
- **Flash** allows you to take pictures or record videos in low light situations. It can also work as a flashlight. See [Flashlight.](#page-81-0)
- **Outer Screen** displays the information such as the call status, the date and time, and the signal and battery strength.
- **Charger/Accessory Jack** allows you to connect a compatible charging cable or USB data cable (not included).

#### **CAUTION!** Inserting an accessory into the incorrect jack may damage the phone.

- **USB/Charging Port** allows you to connect the phone and the USB cable for use with the charger adapter or other compatible accessories.
- **Speaker** lets you hear the different ringtones and sounds. The speaker also lets you hear the caller's voice in speakerphone mode.
- **Headset Jack** allows you to plug in an optional headset for convenient, hands-free conversations.
- **microSD Card Slot (internal)** allows you to insert an optional microSD card to support external memory. The microSD compartment is behind the battery. See [Insert the microSD Card.](#page-12-0)
- **SIM Card Slot (internal)** allows you to insert a SIM card. The SIM compartment is behind the battery. See [Insert the SIM Card.](#page-11-0)
- **Battery Cover Screw** opens the battery cover to replace the battery.
- **Internal Antenna** facilitates reception and transmission. To maximize performance, do not obstruct while using the phone.

# <span id="page-17-0"></span>**Navigate Through the Menus**

The navigation key on your phone lets you scroll through onscreen items. To navigate through a menu, press the navigation key up or down.

Many menus feature a scroll bar on the right to help you keep track of your position in the menu.

#### Select Menu Items

As you navigate through the menu, menu options are highlighted. Select any option by highlighting it and pressing  $\alpha$ . If the option is numbered, you can select it by pressing the corresponding number on the phone's keypad.

For example, to view the Icon Glossary screen:

- 1. Press  $\alpha$  to access the main menu.
- 2. Select **Settings** by highlighting it and pressing (OK)
- 3. Select **Phone Info** by highlighting it and pressing  $\alpha$ .
- 4. Select **Icon Glossary** by highlighting it and pressing (**OK**).

For the purposes of this guide, the above steps condense into:

► Press > **Settings** > **Phone Info** > **Icon Glossary**.

#### Back Up Within a Menu

To go to the previous menu:

 $\blacktriangleright$  Press  $\boxed{\text{cLR}4}$ 

To return to standby mode:

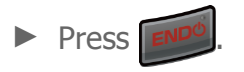

# <span id="page-18-0"></span>**View the Display Screen**

The status bar at the top of your phone's display screen provides information about your phone's status and options. The following tables identify the symbols you'll see on your phone's display screen.

#### **Tip:** To view a list of your phone's icons and descriptions from the main menu, select **Settings** > **Phone Info** > **Icon Glossary**.

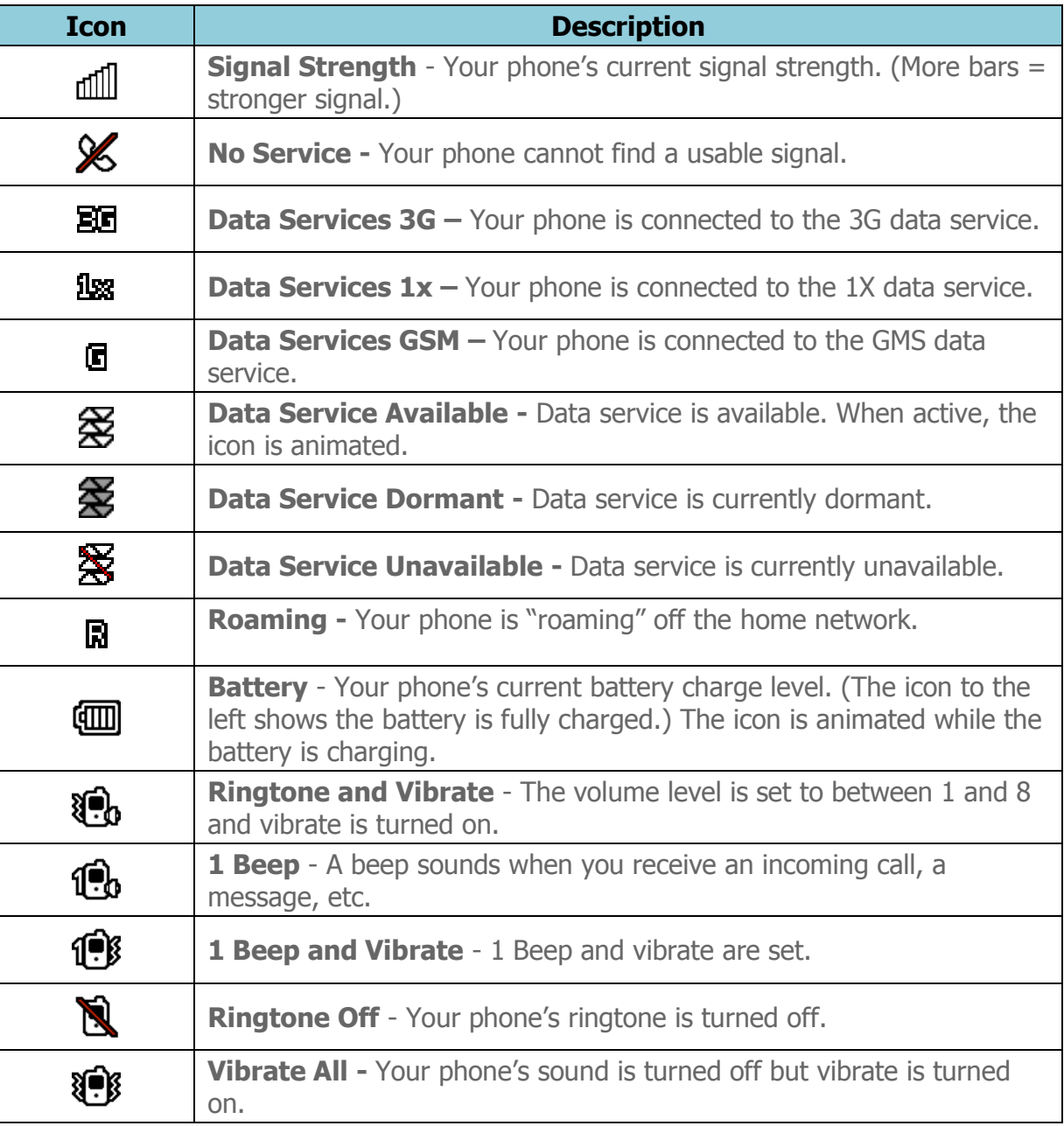

#### Status Icons

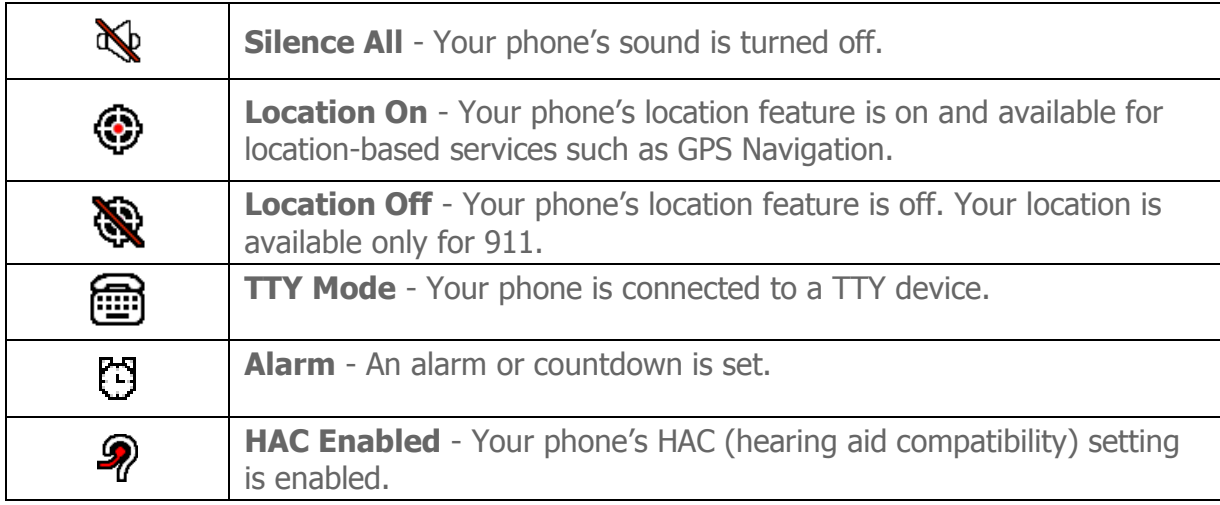

#### Notification Icons

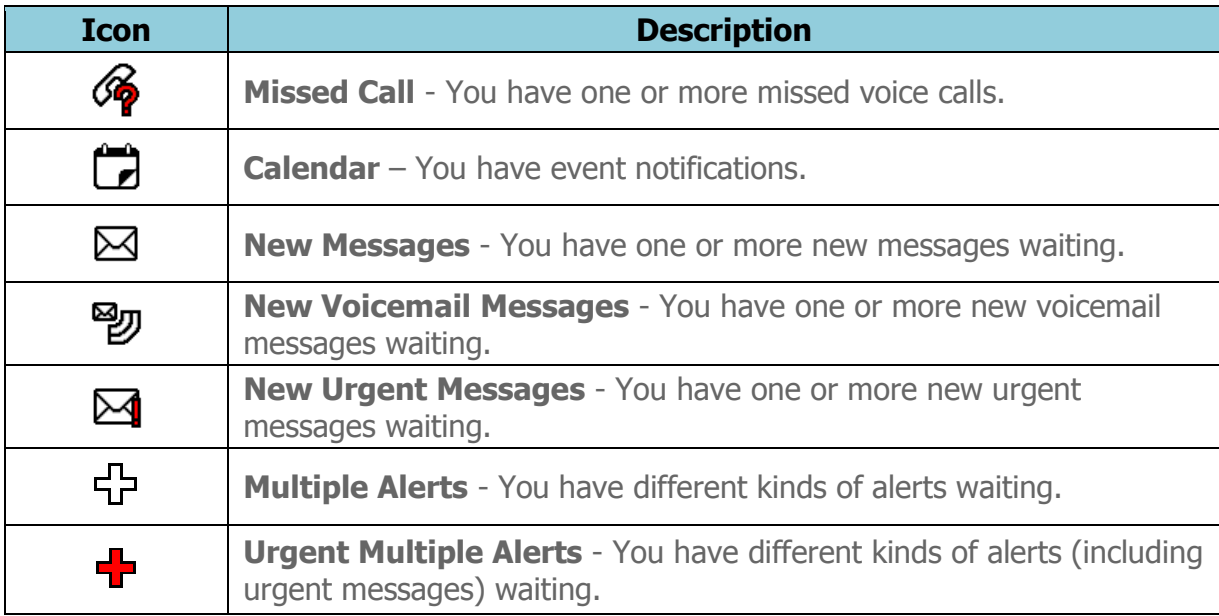

#### Bluetooth Icons

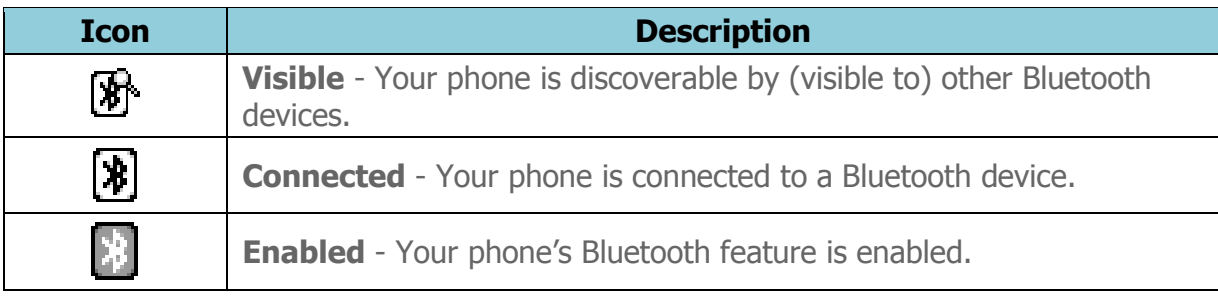

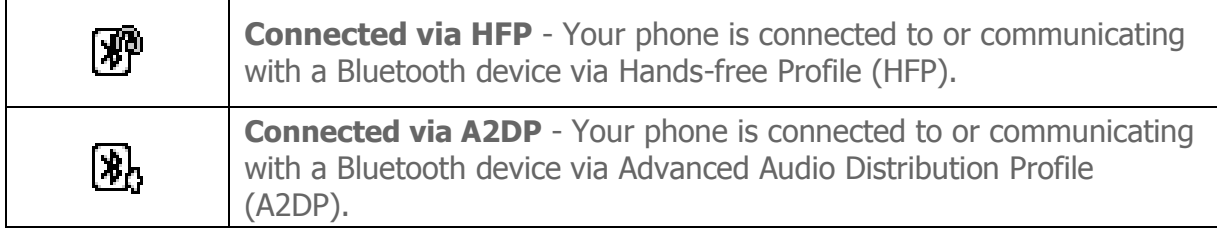

#### **Note:** The above icons will blink while your phone is communicating with a Bluetooth device.

#### Camera Icons

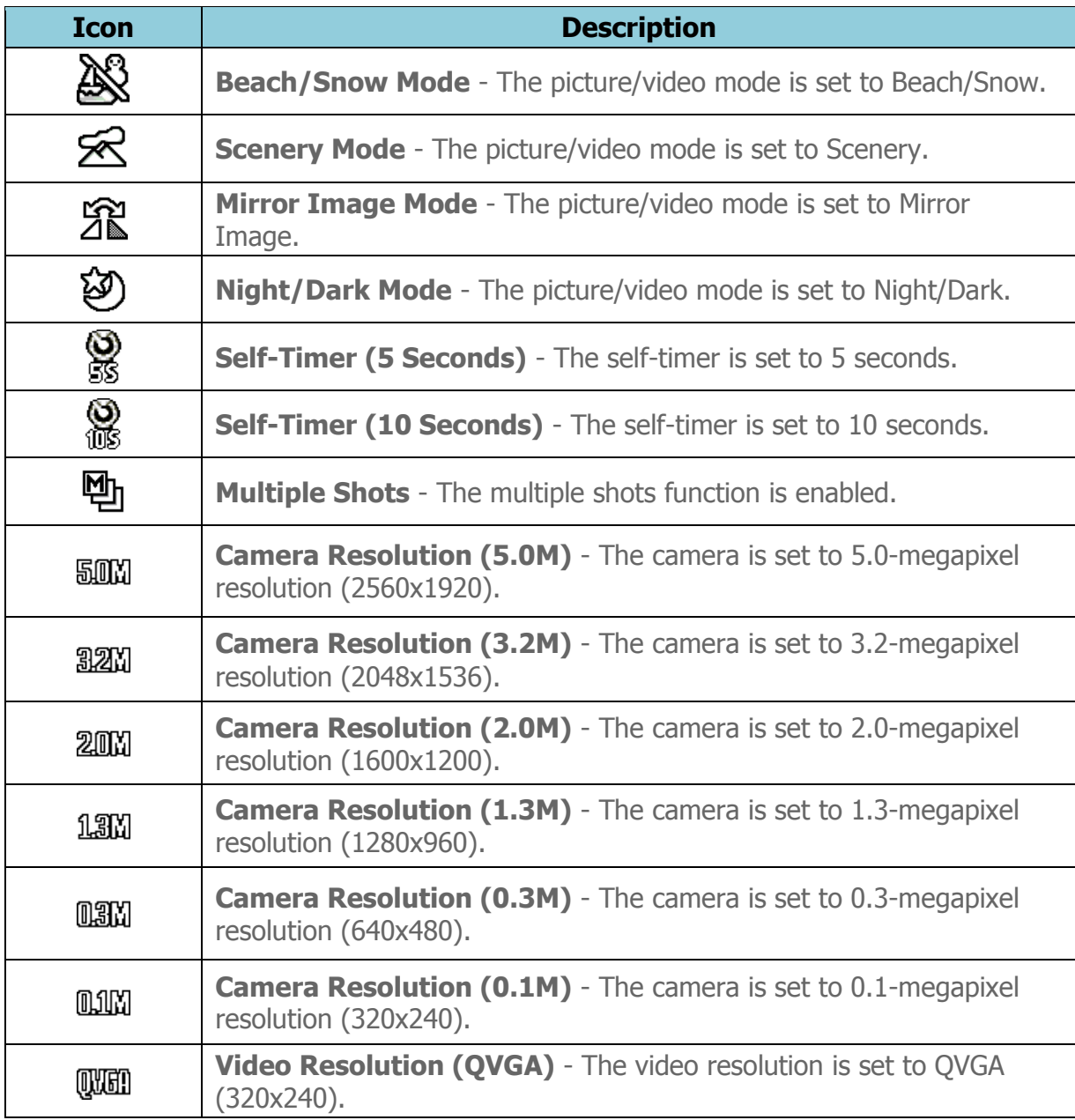

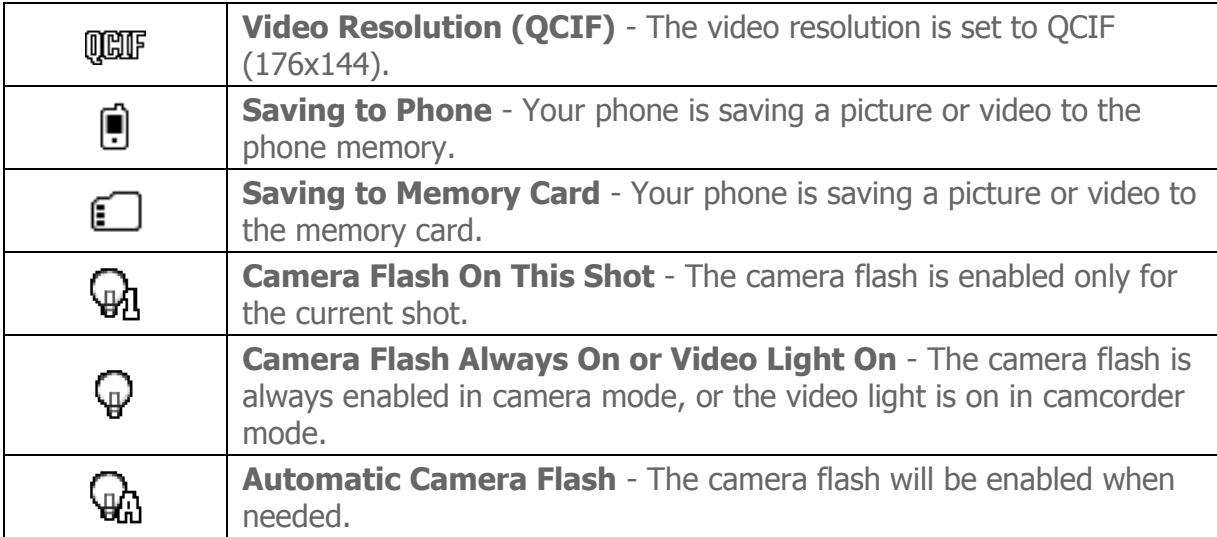

# <span id="page-21-0"></span>**Display Your Phone Number**

You can display your phone number and other information about your phone and account.

► Press > **Settings** > **Phone Info** > **Phone#**.

# <span id="page-22-0"></span>**Text Entry**

# <span id="page-22-1"></span>**Select a Text Input Mode**

Your phone provides convenient ways to enter letters, numbers, and symbols whenever you are prompted to enter text.

- 1. From a screen where you can enter text, press **OPTIONS** (right softkey) to change the text mode. (If you are in the message entry screen, press **OPTIONS** [right softkey] > **Text Mode**.)
- 2. Select one of the following options:
	- **Abc** to enter characters by using the alphabet mode. See [ABC Mode.](#page-23-0)
	- **XT9Word** to enter text using a predictive text system. See [XT9 Smart Input.](#page-22-2)
	- **123** to enter numeric characters.
	- **Symbols** to enter symbols.
	- **Smileys** to enter smile icons.
	- **Emoticons** to enter "emoticons." (This is available, for example, when composing a message or when editing a Schedule or To Do description in Calendar.)
	- **Paste List** to paste copied or cut text (if applicable).
	- **Web Shortcuts** to enter Web shortcuts (for example, www., http://, or .com).
	- **Text Options** to display the text entry options menu (if applicable). See Set [Text Entry Options.](#page-24-0)
- **Tip:** When entering text, press to change the capitalization style as  $\text{Abc} > \text{ABC} >$ **abc** (ABC mode), or as **XT9Word** > **XT9WORD** > **XT9word** (T9Word mode). The selected style is displayed in the bottom-right corner of the screen, above the right softkey label (if applicable).

# <span id="page-22-2"></span>**XT9 Smart Input**

XT9 Smart Input is a predictive text input technology which uses the word database to analyze the letters you enter and create a suitable word.

#### Enter Text in the XT9 Mode

- 1. Select the **XT9Word** text input mode.
- 2. Press the corresponding keys once per letter to enter a word. (For example, to enter the word "Bill," press  $\begin{bmatrix} 2 \\ 4 \\ 4 \end{bmatrix}$   $\begin{bmatrix} 5 \\ 4 \\ 4 \end{bmatrix}$ .) (If you make a mistake, press  $\begin{bmatrix} GLR & 1 \\ 1 & 1 \end{bmatrix}$ to erase a single character. Press and hold  $\boxed{c\text{LR}_{2}}$  to erase an entire word.)
- 3. As you type, a word choice list opens. (The word may change as you type.) Press the navigation key to scroll to the word you want to enter and press **OK** (left softkey) or  $\left[\begin{array}{cc} \n0 & \text{to select it.}\n\end{array}\right]$ 
	- If the word you want is not displayed after you have entered all the letters, see "Add a Word to the XT9 Database" in this chapter.

#### Add a Word to the XT9 Database

If the word you want to enter is not displayed in the word choice list when you are using XT9 Input, add it to the database.

- 1. While you are in **XT9Word** mode, enter a letter. (A word choice list opens.)
- 2. Scroll down the list and select **<Add Word>**.
- 3. Enter a word and press **SAVE** (left softkey). The word will appear as an option the next time you scroll through options during XT9 Text Input.

For more information about XT9 Smart Input, visit the Nuance website at [www.nuance.com/.](http://www.nuance.com/for-business/by-product/xt9/index.htm)

# <span id="page-23-0"></span>**ABC Mode**

In **Abc** mode, also known as multi-tap entry, you press keys one, two, three, or four times to enter the letters you see on the keypad.

By default, the first letter of a sentence is capitalized and the following letters are lowercased. To switch between lowercase and uppercase, press the key. After a character is entered, the cursor automatically advances to the next space after two seconds or when you enter a character on a different key.

- 1. Select the **Abc** text input mode. See [Select a Text Input Mode.](#page-22-1)
- 2. Press the corresponding key repeatedly until the correct letter appears. For example, to enter "Abc," press  $\Box$  once for "a," twice for "b," and three times for "c."

# <span id="page-24-0"></span>**Set Text Entry Options**

The text entry options menu allows you to specify a suitable feature during the text entry process. See [Text Entry](#page-103-0) for the options available from the settings menu.

- 1. When entering text, press **OPTIONS** (right softkey) > **Text Options**.
- 2. Highlight an option and press  $\alpha$ .
	- **Word Complete** to suggest possible words based on letters you have entered.
	- **Next Word Complete** to automatically display the word that may follow the current text input.
	- **Phrase Complete** to set the phone to predict possible phrases after one word with a space is entered.
	- **Word Scan** to allow the predictive text input system to recognize words by searching Contacts.
	- **Word Choice List** to select whether to display the word choice list.
	- **Input Language** to select the language to enter (English or Spanish).
	- **My Words** to edit or delete custom words you have added to the predictive text database.
		- **Add Word** to store words that you frequently use.
	- **Select Text** to select text for copying, cutting or adding (if applicable).
	- **Delete All** to delete all text (if applicable).
	- **Help** to view the XT9 instructions.

# <span id="page-24-1"></span>**Copy and Paste Text**

You can copy and paste the text in the text entry field.

- 1. In the text entry field, move the cursor next to the text you want to copy and press **OPTIONS** (right softkey) > **Text Options** > **Select Text**.
- 2. Press the navigation key and highlight the text you want to copy.
- 3. Press **NEXT ACT…** (left softkey) > **Copy**. The text is saved in the Paste List.
- 4. In the text entry field, move the cursor to the place where you want to paste the text to and press **OPTIONS** (right softkey) > **Paste List**. (On the message entry screen, press **OPTIONS** [right softkey] > **Text Mode** > **Paste List**.)
- 5. Press the navigation key to scroll to the text you want to paste and press  $\overline{\text{OK}}$ .
- **Note:** This feature is not available where you cannot select the text input mode or in the Web application.

# <span id="page-26-0"></span>**Phone Calls & Settings**

# <span id="page-26-1"></span>**Make Phone Calls**

## <span id="page-26-2"></span>**Call Using the Phone Keypad**

The most "traditional" way to place a call is by using the phone's keypad.

- 1. Enter a phone number from standby mode. (If you make a mistake while dialing, press  $\overline{CLR}$  to erase the numbers.)
- 2. Press  $\frac{1}{2}$ ,  $\frac{1}{2}$ , or the external speaker button.
- 3. Press  $F^{\text{pnd}}$  when you are finished.

#### <span id="page-26-3"></span>**Call from History**

Place a call to the numbers in your History.

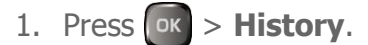

 $-$  or  $-$ 

Press **SEND** or the call list button in standby mode.

2. Highlight an entry and press

**Tip:** To redial your last outgoing call, press **SEND** twice.

**Note:** You cannot make calls from History to entries identified as **No Caller ID**, **Private (Restricted ID)**, or **Unavailable ID**.

#### <span id="page-26-4"></span>**Call from Contacts**

Place a call to the numbers stored in your Contacts.

- 1. In standby mode, press **CONTACTS** (right softkey).
- 2. Highlight the entry you want to call.
- 3. Press  $\frac{S_{\text{BIND}}}{S_{\text{BIND}}}$  to dial the entry's default phone number.

 $-$  or  $-$ 

To dial another number from the same entry, press the navigation key right or left to display the number, and then press  $\frac{S_{\text{ENID}}}{S_{\text{ENID}}}$ 

#### <span id="page-27-0"></span>**Call Using the Plus (+) Code**

When placing international calls, use Plus Code Dialing to automatically enter the international access code for your location (for example, 011 for international calls made from the U.S.).

- 1. Press and hold  $\frac{1}{\sqrt{2\pi}}$  to display "+" on your phone screen.
- 2. Enter the country code and phone number, and then press  $\Box$  (The phone automatically prepends the access code for international dialing, followed by the country code and phone number.)

## <span id="page-27-1"></span>**Call Using a Speed Dial Number**

You can store up to 98 numbers in your phone's speed dial memory to make contacting friends and family easier.

You must have already assigned a speed dial number to an existing phone number. See [Assign Speed Dial Numbers.](#page-48-1)

To use speed dial for locations 2-9:

► In standby mode, press and hold the appropriate key for approximately two seconds.

To use speed dial for locations 10-99:

 $\triangleright$  In standby mode, enter a two-digit speed dial number, and then press

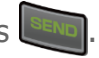

The display confirms that the number has been dialed when it shows "Connecting..."

#### <span id="page-27-2"></span>**Call a Phone Number with Pauses**

You can dial or save phone numbers with pauses for use with automated systems, such as voicemail or credit card billing numbers.

There are two types of pauses available on your phone:

● **Hard Pause** sends the next set of numbers when you press **SEND TONES** (left softkey).

Phone Calls & Settings 20

- **2-Sec. Pause** automatically sends the next set of numbers after two seconds.
- **Note:** You can have multiple pauses in a phone number and combine two-second and hard pauses.

To dial or save phone numbers with pauses:

- 1. Enter all or part of a number.
- 2. Press **OPTIONS** (right softkey) > **Hard Pause** or **2-Sec. Pause**.
- 3. Enter additional numbers.
- 4. Press **SEND** to dial the number.
	- $-$  or  $-$

Press **OPTIONS** (right softkey) > **Save**. (You can save to a new or existing Contacts entry.)

**Note:** When dialing a number with a hard pause, press **SEND TONES** (left softkey) to send the next set of numbers.

#### <span id="page-28-0"></span>**Call a Phone Number in a Message**

You can place a call to a number that appears in a message.

- 1. In standby mode, press **MESSAGING** (left softkey) > **Messages**.
- 2. Select a message with the number you want to call and highlight the number.
- 3. Press **BEND**.

For more information on utilizing the information in a message, see [Simple Data Exchange.](#page-57-0)

#### <span id="page-28-1"></span>**Call Emergency Numbers**

You can place calls to 9-1-1 even if your phone is locked or your account is restricted.

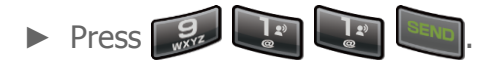

#### **Note:** After you have placed an emergency call, your phone automatically enters Emergency mode.

During an emergency call, press **OPTIONS** (right softkey) to display your options. Highlight an option and press  $\sqrt{8}$ .

- **Transfer Audio** to switch the call to an external device (if applicable).
- **Contacts** to show the Contacts list.
- **Phone Info** to display information about your phone.
- **Tip:** Press **MY PHONE#** (left softkey) to display your phone number during an emergency call.

To exit emergency mode:

1. Press  $\boxed{\text{env}}$  to end a 911 call.

2. Press  $\mathbf{F}$   $\mathbf{F}$   $\mathbf{F}$ 

#### Enhanced 9-1-1 (E911) Information

This phone features an embedded Global Positioning System (GPS) chip necessary for utilizing E911 emergency location services where available.

When you place an emergency 9-1-1 call, the GPS feature of your phone seeks information to calculate your approximate location. Depending on several variables, including availability and access to satellite signals, it may take up to 30 seconds or more to determine and report your approximate location.

**Important:** Always report your location to the 9-1-1 operator when placing an emergency call. Some designated emergency call takers, known as Public Safety Answering Points (PSAPs) may not be equipped to receive GPS location information from your phone.

# <span id="page-29-0"></span>**Receive Phone Calls**

You can select the most convenient way to respond to a call.

Your phone notifies you of incoming calls in the following ways:

- The phone rings or vibrates.
- The LED indicator flashes.
- The backlight illuminates.
- The screen displays an incoming call message.

If the incoming call is from a number stored in your Contacts, the entry's name is displayed. The caller's phone number may also be displayed, if available.

Phone Calls & Settings 22

#### **Note:** If your phone is turned off, all calls automatically go to voicemail.

**Note:** Your phone will answer an incoming call by opening the phone by default. To change the setting, see [Call Answer Mode.](#page-36-0)

#### Answer an Incoming Call with the Phone Open

▶ Press **SEND** to answer an incoming call. (Depending on your settings, you may also answer incoming calls by pressing other keys. See [Call Answer Mode.](#page-36-0))

#### Answer an Incoming Call with the Phone Closed

► When your phone rings or vibrates, press the external speaker button. (The call will be answered in speakerphone mode.)

 $-$  or  $-$ 

Open the phone to use the earpiece. See [Call Answer Mode.](#page-36-0)

#### Answer an Incoming Call in Speakerphone Mode

 $\triangleright$  Press  $\Box$  or the external speaker button.

#### Mute the Ringtone and Stop the Vibration

► Select **Silence** on the screen.

 $-$  or  $-$ 

Press  $\boxed{\text{cL}_R}$  or the volume button up or down.

#### Send an Incoming Call to Voicemail

► Select **Send to Voicemail** on the screen.

#### Reject an Incoming Call

 $\triangleright$  Press  $\boxed{\mathsf{FNP}^{\phi}}$  or the call list button.

 $-$  or  $-$ 

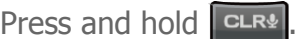

#### Reject an Incoming Call and Send a Message

► Select **Ignore with Text**.

#### In-call Options

Pressing **OPTIONS** (right softkey) during a call displays a list of available in-call features. To select an option, highlight the option and press  $\left[\right]$  or .

- **Transfer Audio** to switch the call to a Bluetooth device (if applicable).
- **Save** to save the current call's phone number in your Contacts.
- **Contact Details** to display information about the caller stored in your Contacts.
- **Main Menu** to display the phone's main menu.
- **3-Way Call** to open a call with two other parties.
- **Contacts** to display your Contacts list.
- **Phone Info** to display information about your phone.

Further options may also be available:

- ► Press **MUTE/UNMUTE** (left softkey) to mute/unmute the microphone.
- ► Press the volume button up or down to adjust the receiver volume.
- ► Press or the external speaker button to turn the speaker on. Press again to turn it off.
- **Warning:** Because of higher volume levels, do not place the phone near your ear during speakerphone use.

# <span id="page-31-0"></span>**End Phone Calls**

There are two ways to disconnect a call.

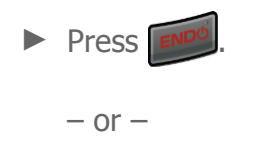

Press the call list button.

After you have finished your call, the phone will display the caller's name (if already in your Contacts), phone number (if available), and the duration of the call. Pressing **OPTIONS** (right softkey) will display the Recent History options. See [History Options](#page-39-1) for details.

# <span id="page-32-0"></span>**Missed Call Notification**

When an incoming call is not answered, your screen displays the Missed Call log. Press to dial the phone number.

To display a Missed Alerts entry in standby mode:

- 1. Press ok > Missed Alerts.
- 2. Highlight the entry you wish to view and press  $\alpha$ .

# <span id="page-32-1"></span>**Voicemail**

#### <span id="page-32-2"></span>**Set Up Voicemail**

You should set up your Voicemail and personal greeting as soon as your phone is activated. Always use a password to protect against unauthorized access.

- 1. Press and hold  $\Box$  in standby mode to dial your voicemail number.
- 2. Follow the system prompts to:
	- **Create your password.**
	- Record your name announcement.
	- **Record your greeting.**
- **Important: Voicemail Password** It is strongly recommended that you create a password when setting up your voicemail to protect against unauthorized access. Without a password, anyone who has access to your phone is able to access your voicemail messages.

#### <span id="page-32-3"></span>**Voicemail Notification**

There are several ways your phone alerts you to a new message.

You will be notified of a new voicemail:

- By displaying a message on the screen.
- By sounding the assigned ringtone type.
- By displaying  $\mathbb{Z}$  at the top of the screen.

## <span id="page-33-0"></span>**New Voicemail Message Alerts**

When you receive a new voicemail message, your phone alerts you and prompts you to call your voicemail.

To call your voicemail from the notification screen:

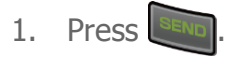

- 2. Enter your voicemail password if prompted.
- 3. Follow the voice prompts to listen to and manage your voicemail messages.

To set the frequency of new message alerts:

- 1. Press  $\left| \alpha \right|$  > **Settings** > **Others** > **Alerts** > **Repeated Tone** > **Voicemail**.
- 2. Select **Single Tone** (once only) or **Repeated Tone** (once every minute).

# <span id="page-33-1"></span>**Retrieve Your Voicemail Messages**

You can review your messages directly from your wireless phone or from any other touchtone phone.

#### Use Your Phone to Access Your Messages

- 1. Press and hold  $\Box$ 
	- $-$  or  $-$

In standby mode, press **MESSAGING** (left softkey) > **Voicemail**.

- 2. Enter your voicemail password if prompted.
- 3. Follow the voice prompts to listen to and manage your voicemail messages.
- **Note:** You are charged for airtime minutes when you are accessing your voicemail from your wireless phone.

#### Use Another Phone to Access Messages

- 1. Dial your wireless phone number.
- 2. When your voicemail answers, press the asterisk key (\*).
- 3. Enter your password.

# <span id="page-34-0"></span>**Phone Call Options**

# <span id="page-34-1"></span>**Caller ID**

Caller ID identifies a caller before you answer the phone by displaying the number of the incoming call. If you do not want your number displayed when you make a call, follow these steps.

- 1. In standby mode, press  $\mathbb{R}$
- 2. Enter the number you want to call.
- 3. Press SEND

# <span id="page-34-2"></span>**Call Waiting**

When you're on a call, Call Waiting alerts you to incoming calls by sounding a beep. Your phone's screen informs you that another call is coming in and displays the caller's phone number (if available).

To respond to an incoming call while you're on a call:

▶ Press **SEND**. (This puts the first caller on hold and answers the second call.)

To switch back to the first caller:

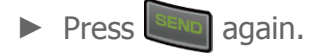

**Tip:** For those calls where you don't want to be interrupted, you can temporarily disable Call Waiting by pressing  $\frac{1}{\sqrt[n+1]{\sum_{n=1}^{\infty} \sum_{n=1}^{\infty} \sum_{n$ automatically reactivated once you end the call.

# <span id="page-34-3"></span>**3-Way Calling**

With 3-Way Calling, you can talk to two people at the same time. When using this feature, the normal airtime rates will be charged for each of the two calls.

- 1. Enter a number and press  $\Box$
- 2. Once you have established the connection, press  $\mathbb{R}^{\text{B}}$ . (This puts the first caller on hold.)
- 3. Select **Contacts**, **Recent History**, or **Enter Phone#**.
- 4. Select a number from your Contacts or Recent History, or enter a number directly, and then press **SEND**.
- 5. When you're connected to the second party, press  $\frac{1}{2}$  again to begin your 3-way call.
- 6. To end the 3-way call, press  $\sqrt{\frac{P}{T}}$

If one of the people you called hangs up during your call, you and the remaining caller stay connected. If you initiated the call and are the first to hang up, all callers are disconnected.

## <span id="page-35-0"></span>**Call Forwarding**

Call Forwarding lets you forward all your incoming calls to another phone number—even when your phone is turned off. You can continue to make calls from your phone when you have activated Call Forwarding.

To activate Call Forwarding:

- 1. Enter  $\mathbf{H}_{\text{b}_{\text{th}}}$   $\mathbf{H}_{\text{b}_{\text{th}}}$   $\mathbf{H}_{\text{a}_{\text{BC}}}$
- 2. Enter the area code and phone number to which you want your calls forwarded.
- 3. Press **SEND**. (You will hear a tone to confirm the activation of Call Forwarding.)

To deactivate Call Forwarding:

- 1. Enter  $\mathcal{F}_{\text{min}}$  .  $\boxed{\mathcal{F}_{\text{max}}$  .
- 2. Press  $\frac{1}{100}$ . (You will hear a tone to confirm the deactivation.)

# <span id="page-35-1"></span>**Phone Call Settings**

You can configure various call-related settings.

# <span id="page-35-2"></span>**Abbreviated Dialing**

Abbreviated Dialing is similar to speed dialing. You can use either of the following abbreviated dialing features.
- **Contacts Match** Retrieve any number saved in your Contacts by entering four or more digits of any part of the number.
- **Prepend** Prepend the first five or six digits (for example, the area code and prefix) to any four or five digits you enter.

To activate the Prepend feature:

- 1. Press  $\overline{\text{ok}}$  > **Settings** > **Others** > **Call Setup** > **Abbrev. Dial.**
- 2. Select **Prepend** > **On**.
- 3. Enter a five or six digit number and press  $\left[\right]$  ok.

To place a call using Abbreviated Dialing:

1. Enter the four or more digits of any part of a Contacts entry's phone number to use the Contacts Match feature.

 $-$  or  $-$ 

Enter the last four or five digits of the number to use the Prepend feature.

- **Note:** Contacts Match will not retrieve numbers if you enter 9-1-1 or reserved three-digit service numbers such as 411 or 611.
	- 2. Press  $\frac{SEND}{SEND}$  to call the displayed number. (If there are two or more matched numbers in your Contacts, a list is displayed. Highlight the name or the phone number you want to call, and then press  $\frac{S_{END}}{S_{END}}$  to place a call.)

### **Call Answer Mode**

Select how to answer incoming calls on your phone.

- 1. Press  $\boxed{\alpha k}$  > **Settings** > **Others** > **Call Setup** > **Call Answer**.
- 2. Select **SEND Key**, **Any Key**, or **Flip Open**.

### **Auto-Answer Mode**

Set your phone to automatically pick up incoming calls. Remember, your phone will answer calls in auto-answer mode even if you are not present.

1. Press  $\overline{\circ}$  **Settings** > Others > Call Setup > Auto-Answer.

- 2. Highlight an option and press  $\left[\right]$  ok.
	- **Hands-free** to answer calls automatically when the phone is connected to an optional headset or hands-free device.
	- **Speakerphone** to answer calls automatically in speakerphone mode.
- 3. Highlight the time you would like your phone to wait before answering and press OK .

## **International Dialing**

You can set the international dialing code to your current location. (By default, the international dialing code is set to 011.)

**Tip:** The international dialing code is the number you insert to replace the "+" code in front of the number. See [Call Using the Plus \(+\) Code](#page-27-0) for details.

- 1. Press  $\left| \alpha \right|$  > **Settings** > **Others** > **Call Setup** > **International Dial.**
- 2. Enter an international dialing code and press **OK** (left softkey).

# **History**

## **View History**

History is a list of the last 60 incoming, outgoing, or missed phone calls. History makes redialing fast and easy. It is continually updated as new numbers or entries are added to the beginning of the list and the oldest entries are removed from the bottom of the list.

Each entry contains the phone number (if available) and Contacts entry name (if the number is in your Contacts). Duplicate calls (calls from the same number) may appear only once on the list.

## **The History List**

The history list displays your recent call history at a glance.

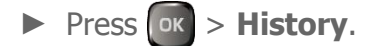

**Tip:** In standby mode, press **or the call list button to display your recent calls.** 

**Note:** History records only calls that occur while the phone is turned on. If a call is received while your phone is turned off, it will not be included in History.

## **History Icons**

You can determine if an entry was an incoming, outgoing, or missed call from the icons shown below.

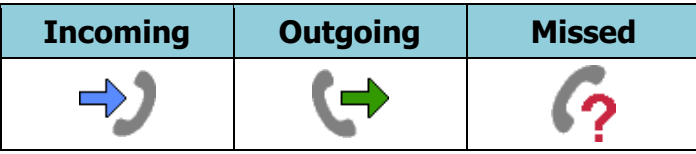

## **History Thread**

The History thread screen shows all history for a selected entry. You can also keep track of all the messages you have sent and received for the selected entry.

To display a History thread:

- 1. Press  $\alpha >$  **History**.
- 2. Highlight an entry and press  $\left[\alpha\right]$

History 31

## **History Details**

You can see further details on the history from the History thread screen.

To display History details:

- 1. Press  $\boxed{\circ\kappa}$  > **History**.
- 2. Highlight an entry from the list and press  $\left[\right.$  or  $\right]$ . The History thread is displayed.
- 3. Highlight an entry and press  $\alpha$ .

An onscreen menu may also be available according to the type of call. See [History Options.](#page-39-0)

## <span id="page-39-0"></span>**History Options**

You may see several menu items on the onscreen menu. Press **OPTIONS** (right softkey) for additional options.

- **New Group** to create a new group entry. See [Create a Group Entry.](#page-43-0)
- **Contact Details** to display information about the entry if it has already been saved in your Contacts.
- **Save Contact** to save a phone number. See [Save a Number From History.](#page-40-0)
- **Delete** to delete the entry.
- **Delete All** to delete all History entries. See [Delete History.](#page-41-0)
- **Prepend** to add numbers to the beginning of the selected number.

## **Make a Call From History**

You can make a call from your History.

- 1. Press  $\alpha$  > **History**.
- 2. Highlight an entry and press
- **Note:** You cannot make calls from History to entries identified as **No Caller ID**, **Private (Restricted ID)**, or **Unavailable ID**.

## **Save the Information in Your History**

You can save the information which appears in your History to your Contacts.

### <span id="page-40-0"></span>**Save a Number from History**

You can easily save a number from your History to your Contacts.

- 1. Press  $\alpha$  > **History**.
- 2. Highlight an entry and press **OPTIONS** (right softkey) > **Save Contact**.
- 3. Select **New Entry** or **Existing Entry**.
- 4. If **New Entry** was selected, select a number type, and then enter the new entry name.

 $-$  or  $-$ 

If **Existing Entry** was selected, select an existing entry to which you want to save the number, and then highlight a number type and press  $\alpha$ .

5. Press **DONE** (left softkey) to save the entry.

### **Make a New Group Entry from History**

You can create a new group from your History and save it to your Contacts.

- 1. Press  $\alpha$  > **History** > **OPTIONS** (right softkey) > **New Group**.
- 2. Read the message and press **START** (left softkey).
- 3. Highlight an entry you want to add to a group and press  $\left[\right]$  ex  $\left]$ . A check mark will appear in the box next to the selected entry.
- **Tip:** Press **OPTIONS** (right softkey) > **Enter New Address** or **Contacts** to enter a new phone number or address or to select an entry from your Contacts.

**Note:** Each group entry can contain up to 40 members.

- 4. When you have selected all the entries you want to add, press **CONTINUE** (left softkey).
- 5. Enter a group name and press  $\alpha$  > **SAVE** (left softkey).

## <span id="page-41-0"></span>**Delete History**

You can delete individual or all entries in your History.

- 1. Press  $\alpha$  > **History**.
- 2. Highlight an entry you wish to delete and press **OPTIONS** (right softkey) > **Delete**.
	- **Select Delete All** to delete all entries.
- 3. If you are certain you want to delete one or all entries from History, press **DELETE** (left softkey).

# **Contacts**

## **About Contacts**

There are two types of Contacts entries:

- **Personal Contacts Entries** Entries for an individual. Your phone can store up to 1000 personal Contacts entries. Each entry can contain up to seven phone numbers, and three email addresses, three IM addresses, and three Web addresses.
- **Group Contacts Entries** Entries that contain more than one personal Contacts entry. Your phone can store up to 25 Group Contacts entries. Each group entry can contain up to 40 members.

## **View Contacts**

## **The Contacts List**

The Contacts list shows the Contacts entries stored in your phone.

- 1. In standby mode, press **CONTACTS** (right softkey). You will see the Contacts list.
- 2. Highlight a personal entry to show the entry's main phone number, or highlight a group entry to show how many members it has.

### **Contacts Details**

You can see details about each of your Contacts by accessing the Contacts list screen.

- 1. In standby mode, press **CONTACTS** (right softkey).
- 2. Highlight an entry and press  $\overline{\text{ok}}$  to show the details.
- **Tip:** Highlight any data field and press on the details screen. Menu options for that field will appear, if available.

## **View History from Contacts**

You can view the history of a selected Contacts entry from the Contacts list.

- 1. In standby mode, press **CONTACTS** (right softkey).
- 2. Highlight an entry and press **OPTIONS** (right softkey) > **Contact History**.

## **Create a New Contacts Entry**

## **Create a Personal Entry**

Create personal Contacts entries, which also will be the basis of group entries.

- 1. In standby mode, press **CONTACTS** (right softkey) > **Add New...** > **New Contact**.
- 2. Enter a name for the new entry and press the navigation key down.
- 3. Enter the phone number and press  $\left[\nabla \cdot \mathbf{r}\right]$ .
- 4. Highlight a number type for the entry (**Mobile**, **Home**, **Work**, **Pager**, **Fax**, or **Other**) and press **ox**.
- 5. Press **DONE** (left softkey).

After you have saved the number, the new Contacts entry is displayed.

## <span id="page-43-0"></span>**Create a Group Entry**

You can create a group by assigning personal Contacts entries as members and then naming the new group. Each group entry can contain up to 40 members.

- 1. In standby mode, press **CONTACTS** (right softkey) > **Add New...** > **New Group**.
- 2. Read the message and press **START** (left softkey).
- 3. Highlight an entry you want to add to a group and press  $\left[\right]$  ok. A check mark will appear in the box next to the selected entry.
	- If the entry has more than one phone number or email address, select a number or numbers, or address or addresses, and press **DONE** (left softkey). Each selected number or address will be added as a separate entry to the group.
- **Tip:** Press **OPTIONS** (right softkey) > **Enter New Address** or **Recent History** to enter a new phone number or email address, or to select an entry from your history.
	- 4. When you have selected all the entries you want to add, press **CONTINUE** (left softkey).
	- 5. Enter a group name and press  $\alpha$  > **SAVE** (left softkey).

## **Save a Number Using the Phone Keypad**

You can save a phone number to Contacts directly from the phone keypad.

- 1. In standby mode, enter a phone number.
- 2. Press **OPTIONS** (right softkey) > **Save**. (If this is the first time you are saving an entry to Contacts, skip to step 4.)
- 3. Select **New Entry** or **Existing Entry**.
- 4. If you chose **New Entry**, select a number type, and then enter the new entry name.

 $-$  or  $-$ 

If you chose **Existing Entry**, select an entry to which you want to save the number, and then highlight a number type and press  $\left[\right]$  ok.

5. Press **DONE** (left softkey) to save the entry.

## **Edit a Contacts Entry**

### **Edit a Contacts Entry**

You can edit existing entries in your Contacts.

- 1. In standby mode, press **CONTACTS** (right softkey).
- 2. Highlight the entry you want to edit and press **OPTIONS** (right softkey) > **Edit Contact** or **Edit Group**.
- 3. Highlight the information you wish to edit.
- 4. Add or edit the information and press  $\alpha$ .
- 5. Press **DONE** (left softkey) or **SAVE** (left softkey) to save your changes.

### **Delete a Contacts Entry**

You can delete existing entries from your Contacts.

- 1. In standby mode, press **CONTACTS** (right softkey).
- 2. Highlight an entry or a group you want to delete.
- 3. Press **OPTIONS** (right softkey) > **Delete Contact** or **Delete Group**.
- 4. Press **DELETE** (left softkey).

## <span id="page-45-0"></span>**Add a Number to a Personal Entry**

You can add numbers to existing personal entries in your Contacts.

- 1. In standby mode, press **CONTACTS** (right softkey).
- 2. Highlight the entry you want to add a number to and press **OPTIONS** (right softkey) > **Edit Contact** > **<Add Number>**.
- 3. Enter the new number and press  $\left[\right]$  or  $\left[\right]$ .
- 4. Highlight a label for the number and press  $\boxed{\circ\kappa}$ .
- 5. Press **DONE** (left softkey) to save the new number.

### **Assign a Ringtone to a Personal Entry**

Assign a ringtone to a Contacts entry so that you can identify the caller by the ringtone. See [Ringtone Settings.](#page-101-0)

- 1. In standby mode, press **CONTACTS** (right softkey).
- 2. Highlight an entry and press  $\sqrt{8}$ .
- 3. Select **Set Ringtones** > **Incoming Calls** or **Message**.
- 4. Select **Change**.
- 5. Highlight a ringtone category, such as **Default Ringtone**, **My Videos**, **Downloaded**, **Preloaded Ringtones**, **Memory Card**, or **No Ringtone**, and then press **b**
- 6. Highlight a ringtone and press  $\overline{\phantom{a}}$  ok

### **Assign a Vibrate Type to a Contact**

You can assign a specific vibrate type to a contact.

- 1. In standby mode, press **CONTACTS** (right softkey).
- 2. Highlight an entry and press  $\left[\n\begin{array}{ccc}\n0 & \text{if} \\
\text{if} & \text{if} \\
\text{if} & \text{if} \\
\text{if} & \text{if} \\
\text{if} & \text{if} \\
\text{if} & \text{if} \\
\text{if} & \text{if} \\
\text{if} & \text{if} \\
\text{if} & \text{if} \\
\text{if} & \text{if} \\
\text{if} & \text{if} \\
\text{if} & \text{if} \\
\text{if} & \text{if} \\
\text{if} & \text{if} \\
\text{if} & \text{if} \\$
- 3. Select **Set Vibrate Type** > **Incoming Calls** or **Message**.
- 4. Select **Change**.

- 5. Highlight a vibrate type category, such as **Default Vibrate Type**, **Preloaded Vibrate Type, or No Vibration** and then press  $\begin{bmatrix} \circ\mathbf{k} \end{bmatrix}$ .
- 6. Highlight a vibrate type and press  $\left[\right]$  ok.

## **Assign a Picture to a Personal Entry**

Assign a picture to display each time a certain contact calls you.

- 1. In standby mode, press **CONTACTS** (right softkey).
- 2. Highlight an entry and press  $\alpha$ .
- 3. Highlight  $\sim$  and press  $\sim$ .
- 4. Select **Choose Photo**.
- 5. Select a photo category and press  $\left[\n\begin{array}{ccc}\n\text{ox}\n\end{array}\n\right]$
- 6. Select an image and press  $\alpha$  to assign it.

## **Add Members to a Group Entry**

You can add a group member to an existing group.

- 1. In standby mode, press **CONTACTS** (right softkey).
- 2. Highlight the group you want to add members to and press **OPTIONS** (right softkey) > **Edit Group** > **Add More**.
- 3. Read the message and press **START** (left softkey).
- 4. Highlight an entry you want to add and press  $\lceil \circ \kappa \rceil$ .
	- **If the entry has more than one phone number or email address, select a number** or numbers, or address or addresses. Each selected number or address will be added as a separate entry to the group.
- 5. Repeat step 4 to add additional members.
- 6. Press **CONTINUE** (left softkey) > **SAVE** (left softkey).

### **Remove Members from a Group Entry**

You can remove group members from existing groups.

- 1. In standby mode, press **CONTACTS** (right softkey).
- 2. Highlight the group you want to remove members from and press **OPTIONS** (right softkey) > **Edit Group**.
- 3. Highlight a member and press **OPTIONS** (right softkey) > **Remove from Group** > **YES** (left softkey).
- 4. Repeat step 3 to remove additional members.
- 5. Press **SAVE** (left softkey).

## **Find Contacts Entries**

### **Find an Entry from Contacts**

You can quickly access the stored information in your Contacts.

- 1. In standby mode, press **CONTACTS** (right softkey).
- 2. Scroll through all the entries.
	- $-$  or  $-$

Enter the first few letters of any part of an entry's name. Contacts with matching letters are listed. (The more letters you enter, the more your search narrows.)

3. Highlight an entry and press served to dial the number displayed. (Press the navigation key left or right to display other listed numbers.)

 $-$  or  $-$ 

Highlight an entry and press  $\alpha$  to display the details.

### **Find an Entry Using the Phone Keypad**

You can search Contacts entries for the numbers that contain a specific string of numbers.

- 1. Enter four or more digits of the number in standby mode. (The more numbers you enter, the more specific the search becomes.)
- 2. All Contacts entries matching the entered numbers will be displayed.
- 3. Highlight an entry and press  $\frac{1}{3}$  to dial the number.

 $-$  or  $-$ 

Highlight an entry and press  $\alpha$  to display further options available.

## **Use Contacts Information in Other Applications**

You can use saved Contacts information in other applications.

To copy information into a message:

- 1. In standby mode, press **CONTACTS** (right softkey).
- 2. Highlight an entry and press  $\alpha$ .
- 3. Highlight the information you want to copy, such as phone numbers, email addresses, or URL, and press ok.
- 4. Select **Share**.
- 5. Select **Message**.

After you select one or more recipients, the text entry screen for the type of message specified will open, and the selected text will appear in the body of the message.

**Note:** For more information about messaging, see [Messaging.](#page-52-0)

## **Assign Speed Dial Numbers**

Your phone can store up to 98 phone numbers in speed dial locations. (See [Call Using a](#page-27-1)  [Speed Dial Number.](#page-27-1))

1. Add a number to a new or to an existing Contacts entry. See [Add a Number to a](#page-45-0)  [Personal Entry,](#page-45-0) if the number is not in your Contacts.

 $-$  or  $-$ 

In standby mode, press **CONTACTS** (right softkey), highlight an entry and press OK .

- 2. Highlight the number and press **OPTIONS** (right softkey) > **Set Speed Dial**.
- 3. Highlight an available speed dial location and press  $\left[\alpha\right]$ .
- 4. Press curve to return to the Contacts menu.

**Tip:** To replace a current assignment, select a location and press **REPLACE** (left softkey).

To check speed dial assignments:

- 1. In standby mode, press **CONTACTS** (right softkey).
- 2. Press **OPTIONS** (right softkey) > **Settings** > **Speed Numbers**.

## **ICE (In Case of Emergency) Contacts**

Registering ICE information might help rescue workers, such as paramedics and police officers, as well as hospital personnel identify your primary contact or special medical needs you might have in case of emergency.

#### ICE Contacts

You can register up to five ICE contacts.

To add an ICE contact:

- 1. In standby mode, press **CONTACTS** (right softkey) > **ICE**.
- 2. Highlight **Add to ICE Contacts** and press or **ASSIGN** (left softkey).
- 3. Highlight the entry you want to register as an ICE contact and press  $\left[\right]$  ok
	- If the entry has more than one number, press the navigation key right or left to display the number you want to assign and then press  $\alpha$ .

To remove an ICE contact:

- 1. In standby mode, press **CONTACTS** (right softkey) > **ICE**.
- 2. Highlight an ICE contact and press **REMOVE** (right softkey) > **YES** (left softkey).

#### Call the ICE Contact

When you call an ICE contact, the registered emergency message and the GPS information will be sent to the contact.

1. In standby mode, press **CONTACTS** (right softkey) > **ICE**.

#### **Tip:** When the phone is locked using the Lock Phone feature, you can also press **ICE** (right softkey).

- 2. Highlight an ICE contact and press  $\sqrt{2\pi}$ , the external speaker button, or **CALL** (left softkey).
- 3. Read the message and press **OK** (left softkey).

**Note:** When Location settings is turned off, it will be automatically turned on.

#### Emergency Message

Register a message to accompany an ICE call. The GPS information will be attached to the message.

To enter or edit the emergency message:

- 1. In standby mode, press **CONTACTS** (right softkey) > **ICE**.
- 2. Select **Emergency Message** > **EDIT** (right softkey).
- 3. Enter or edit the message and press **DONE** (left softkey).

#### Personal Information

You can register your own information, medical information, etc.

To enter or edit your personal information:

- 1. In standby mode, press **CONTACTS** (right softkey) > **ICE**.
- 2. Select **My Information** > **EDIT** (right softkey).
- 3. Enter or edit the necessary information and press **DONE** (left softkey).

To access your personal information:

- 1. In standby mode, press **CONTACTS** (right softkey) > **ICE**.
- **Tip:** When the phone is locked using the Lock Phone feature, you can also press **ICE**  (right softkey).
	- 2. Select **My Information**.

## **Secret Contacts Entries**

When you make an entry secret and hide it, that entry is not displayed in your Contacts. In History, a telephone number is displayed but the Contacts entry's name is not.

To set or unset an entry secret:

- 1. In standby mode, press **CONTACTS** (right softkey).
- 2. Highlight an entry and press **OPTIONS** (right softkey) > **Set as Secret** or **Set as Not Secret**.

To hide or show secret entries:

- 1. In standby mode, press **CONTACTS** (right softkey).
- 2. Press **OPTIONS** (right softkey) > **Settings** > **Hide Secret** or **Show Secret**.

- 3. Enter the four-digit lock code.
- **Tip:** If you can't recall your lock code, try using the last four digits of your wireless phone number. If this doesn't work, call U.S. Cellular Customer Care at **1-888-944-9400**.

## **Dial Services**

Your Contacts list is preprogrammed with contact numbers for various services.

- 1. In standby mode, press **CONTACTS** (right softkey).
- 2. Press **OPTIONS** (right softkey) > **Settings** > **Services**.
- 3. Select **Directory Assistance**, **Voicemail**, **Customer Service**, or **Emergency 911 Call**.

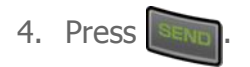

# <span id="page-52-0"></span>**Messaging**

## **Text and Multimedia Messaging**

Messaging allows you to stay connected 24 hours a day anywhere on the network. With your phone, you can use two types of messaging, text messaging (SMS) and multimedia messaging (MMS). With text messaging, you can send and receive instant text messages between your phone and another messaging-ready phone. Multimedia messages may consist of text, images, audio or voice recordings, or any combination of these.

### **Compose Messages**

Use your phone to send text messages.

1. Press ok > **Messaging**.

#### **Tip:** For a shortcut, press **MESSAGING** (left softkey) in standby mode.

- 2. Select **Send Message**.
- 3. Select a recipient from the list or from the following options:
	- **Go to Contacts** to select a recipient from your Contacts. (Qualifying Contacts entries must contain a phone number or an email address.)
	- **MULTIPLE** (left softkey) to select multiple recipients. Press **CONTINUE** (left softkey) when you have finished selecting and entering recipients. (You may include up to 40 recipients per message.)
	- **NEW ADDRESS** (right softkey) to enter a recipient's phone number or email address directly. Press **CONTINUE** (left softkey) to proceed.
- 4. Compose a message.
	- **Press OPTIONS** (right softkey) to select additional options.
- 5. To add an attachment, select **<Add Attachment>**. You can choose from **Picture**, **Video**, **Voice**, **Audio**, or **File Manager**.
- 6. Review your message and press **SEND** (left softkey).

### **Access Messages**

Read and reply to the messages you have received.

To read a message:

► When you receive a message, your phone will display a notification message. Use your navigation key or select **View**.

To reply to a message:

- 1. While the message is displayed, press **REPLY** (left softkey).
	- Select **Reply to Sender**, or select **Reply All** if you are replying to a message with multiple recipients.
- 2. Compose a reply and press **SEND** (left softkey).

## **Threaded Messaging**

Threaded messaging lets you follow a chain of messages to and from a particular contact.

To display the thread list:

► In standby mode, press **MESSAGING** (left softkey) > **Messages**.

You will see a thread list. Each thread has an entry's name (if saved in Contacts), a phone number, or an email address. You will also see the number of unread messages, if any, for each thread.

#### View Messages

Highlight a thread and press  $\alpha$  to display the messages sent to and received from a particular contact, in reverse chronological order. Failed, pending, and draft messages are also listed.

Highlight a message to see details for that message.

- **Me** Message you sent.
- **Me(Failed)** Message you did not send successfully.
- **Me(Pending)** Message you have not sent yet because your phone has no network connection. The message will be sent automatically when your phone reconnects to the network.
- **Me(Draft)** Message you saved as a draft. Only one draft can be saved in each thread, and that draft appears at the top of the thread.

#### Message Details

Highlight a message and press  $\alpha$  to display the message details and view the entire message.

You can select certain information from a message and automatically save it or use it in a related application. See [Simple Data Exchange.](#page-57-0)

#### Threaded Messaging Options

When you are viewing a messaging thread list, a message thread, or a message details screen, you can choose from among the following options. (Options will vary according to screen.)

- $\triangleright$  Press  $\frac{1}{n}$  or  $\frac{1}{n}$  to make a call.
- ► Press **SEND MESSAGE** (left softkey) to send a message to the entry.
- ► Press **REPLY** (left softkey) to reply to a message.
- ► Press **SEND** (left softkey) to send a draft message.
- ► Press **RESEND** (left softkey) to resend a failed message.
- ► Select a message, press **OPTIONS** (right softkey) and select an option:
	- **Forward** to forward the selected message.
	- **Lock** to lock the selected message.
	- **Unlock** to unlock the selected message.
	- **Unlock All** to unlock all messages.
- **Note:** Messages are automatically deleted starting with the oldest. To save messages, lock them.
	- **Delete** to delete the selected message.
	- **Delete All** to delete all messages.
	- **Call** to dial the phone number appearing in the selected message.
	- **Launch** to open the URL appearing in the selected message.
	- **Save Number** to save the phone number appearing in the selected message.
	- **Save Email** to save the email address appearing in the selected message.

Messaging 47

- **Settings** to display the Messaging Settings menu.
- **Combine/Uncombine** to display segmented messages as one message or vice versa.
- **More Information** to display more information when receiving an Emergency Alert message. See [Emergency Alerts.](#page-56-0)

## **Messaging Settings**

#### Set Clear Alerts Icon

Clear Alerts Icon will clear the envelope icon on the display.

- 1. In standby mode, press **MESSAGING** (left softkey) > **OPTIONS** (right softkey) > **Clear Alerts Icon**.
- 2. Press **YES** (left softkey).

#### Set a Callback Number

With this feature, you can specify the callback number your recipients see when you send messages.

- 1. In standby mode, press **MESSAGING** (left softkey) > **OPTIONS** (right softkey) > **Callback Number**.
- 2. Select **None**, **My Phone Number**, or **Other**. If you select **Other**, enter a callback number and press **SAVE** (left softkey).

#### Add a Customized Signature

Add a customized signature to each message you send.

- 1. In standby mode, press **MESSAGING** (left softkey) > **OPTIONS** (right softkey) > **Signature**.
- 2. Select **On**. (If you do not wish to attach a signature to your outgoing messages, select **Off**.)
- 3. Enter a signature and press **OK**(left softkey).

#### Manage Preset Messages

Your phone is loaded with 20 preset messages to help make sending messages easier. Customize or delete these messages, such as "Where are you?," "Let's get lunch," and "Meet me at" to suit your needs, or add your own messages to the list.

To edit or delete a preset message:

- 1. In standby mode, press **MESSAGING** (left softkey) > **OPTIONS** (right softkey) > **Preset Messages**. The list of preset messages will be displayed.
- 2. To edit or delete a message, highlight it and press **OPTIONS** (right softkey).
- 3. Select **Edit**, edit the message, and press **OK**(left softkey).

 $-$  or  $-$ 

Select **Delete** > **YES** (left softkey) to delete the message. (You can also reset all messages by selecting **Reset all messages** > **YES** [left softkey].)

To change the language of the preset message:

- 1. In standby mode, press **MESSAGING** (left softkey) > **OPTIONS** (right softkey) > **Preset Messages**.
- 2. Press **OPTIONS** (right softkey) > **Select Language**.
- <span id="page-56-0"></span>3. Select **English** or **Spanish**.

#### Message Alerts

You can set how often your phone alerts you when there is a new message notification.

- 1. In standby mode, press **MESSAGING** (left softkey) > **OPTIONS** (right softkey) > **Repeated Tone** > **Messages**.
- 2. Select **Single Tone** (once only) or **Repeated Tone** (once every minute).

#### Emergency Alerts

Your phone is compatible with federally supervised cell phone alert services which send out broadcast SMS messages for public warning.

- 1. In standby mode, press **MESSAGING** (left softkey) > **OPTIONS** (right softkey) > **Emergency Alerts**.
- 2. Check the box next to the options you wish to select:
	- **Presidential Alerts** to deliver a national Presidential alert. Presidential Alerts is always grayed out (not selectable) and cannot be excluded.
	- **Imminent Threat Extreme** to deliver emergency alerts in an extreme emergency situation (an extraordinary threat to life or property).
- **Imminent Threat Severe** to deliver emergency alerts in a severe emergency situation (a significant threat to life or property).
- **Amber Alerts** to deliver alerts related to missing or endangered children.

#### Long Message Reassembly

When you receive a long message, it is divided into up to 15 messages and delivered to your phone. You can choose to combine them to display as one message rather than segmented ones.

- 1. In standby mode, press **MESSAGING** (left softkey) > **OPTIONS** (right softkey) > **Long Message Re-assembly**.
- 2. Select **On** or **Off**.

## <span id="page-57-0"></span>**Simple Data Exchange**

This feature makes it easy to select certain information in a message and automatically save it or use it in a related application.

Simple Data Exchange works with these types of information:

- Email addresses
- Phone numbers
- Web addresses (URLs)

#### Email Address Options

- $\triangleright$  Highlight an email address, press  $\circ$  , and then select an option:
	- **Send Message** > **Message**. The messaging application will open and the email address will appear as the message's recipient.
	- **Share** > **Message**. The messaging application will open and the email address will appear in the message body.
	- **Save to Contacts** to save the email address in Contacts.
	- **Contact Details** to display the Contacts entry if the email address is already saved in Contacts.

#### Phone Number Options

 $\triangleright$  Highlight a phone number, press  $\lfloor \infty \rfloor$ , and then select an option:

- **Call** to call the phone number.
- **Prepend** to prepend a number to the phone number.
- **Send Message** to send a message to the phone number. The messaging application will open and the phone number will appear in the **To**: field.
- **Share** > **Message**. The messaging application will open and the phone number will appear in the message body.
- **Save to Contacts** to save the phone number in Contacts.
- **Contact Details** to display the Contacts entry if the phone number is already saved in Contacts.

#### Web Address (URL) Options

- $\triangleright$  Highlight a Web address (URL), press  $\circ$  and select an option:
	- **Browse** to open the browser to the Web page.
	- **Share** to select Message. The messaging application will open and the Web address will appear in the message body.
	- **Save to Contacts** to save the Web address in Contacts.

# **Calendar & Tools**

## **Calendar**

Use Calendar to create and manage events, meetings, and appointments. Your Calendar helps organize your time and reminds you of important events.

### **Add an Event to the Calendar**

Your Calendar helps organize your time and reminds you of up to 100 important events.

- 1. Press  $\alpha >$  **Calendar.**
- 2. Highlight a day to which you would like to add an event and press **OPTIONS** (right softkey) > **Add Schedule**.
- 3. Enter a description and press **OK** (left softkey).
- 4. Highlight a setting and press  $\boxed{\alpha}$ .
	- **Category** to select a category of the event.
	- **Priority** to select a priority of the event.
	- **Start** to set a start time of the event.
	- **End** to set an end time of the event.
	- **Location** to enter a location of the event. Press **EDIT** (left softkey) for entering texts.
	- **Ringtone** to select a ringtone for the alarm.
	- **Alarm Time** to set the time for the alarm to go off.
	- **Repeat** to select the frequency of the alarm.
		- If you select **Specific Period**, set a start and end date.
		- If you select **Weekly**, select the day(s) of the week.
- 5. Press **SAVE** (left softkey).
- **Tip:** To change the calendar display views, press the left softkey (**MONTH** or **WEEK**) repeatedly to toggle between monthly and weekly views.
- **Tip:** On the weekly view, press the navigation key up or down to display the previous week or the next week, respectively.
- **Tip:** Press **OPTIONS** (right softkey) > **Settings** > **Holiday/Weekday** to enter holidays and weekdays.

### **Add a To Do List Item to the Calendar**

Your phone can store and manage up to 40 To Do list items.

- 1. Press  $\alpha$  > **Calendar**.
- 2. Highlight a day to which you would like to add a To Do list item and press **OPTIONS** (right softkey).
- 3. Press the navigation key right and select **Add To Do**.
- 4. Enter a description and press  $\alpha$ .
- 5. Highlight a setting and press  $\left[\alpha\right]$ .
	- **Category** to select a category of the item.
	- **Priority** to select a priority of the item.
	- **Due Time/Date** to set a time and date of the item.
	- **Status** to select the status of the item. Select **Needs Action** for a new item and select **Completed** for a completed item.
- 6. Press **SAVE** (left softkey).

### **Calendar Event Alerts**

When your phone is turned on and you have an event alarm scheduled, your phone alerts you.

There are several ways your phone alerts you to scheduled events:

- By playing the assigned ringtone or vibration type.
- By showing the event icon  $\bigcap$  on the status bar.
- By showing the Alert pop-up screen.

#### Event Reminders

If you have set at least one reminder for an event, the upcoming event icon  $\Box$  will appear in the notifications area of the status bar to remind you of the upcoming event.

To view, dismiss, or snooze the reminder:

- ► Select **View** to display the event detail screen.
- ► Select **Snooze**, or press **SNOOZE** (left softkey) after selecting **View** to stop the alarm and start snooze mode (if applicable).
- ► Press **DISMISS** (right softkey) to clear the alarm (if applicable).

To set reminder settings:

► On any Calendar view, press **OPTIONS** (right softkey) > **Settings** > **Alarm** and set the items.

### **View Calendar Events**

Display the scheduled events on your Calendar.

- **Tip:** Days with scheduled events are indicated by small colored rectangles just below the date. A rectangle's color depends on the repeat status for an event.
	- 1. Press  $\alpha$  > **Calendar**.
	- 2. Highlight the day for which you would like to view events and press  $\left[\infty\right]$ . The day's event list is displayed.

 $-$  or  $-$ 

Press **OPTIONS** (right softkey) > **Schedule List** or **To Do List**.

3. Highlight an event and press  $\alpha$ . The event's details are displayed. You can edit the event on this screen.

### **Delete Calendar Events**

- 1. Press  $\left| \circ \kappa \right| >$  **Calendar.**
- 2. Highlight the day from which you would like to delete an event and press  $\left[\infty\right]$ .

 $-$  or  $-$ 

Calendar & Tools 54

Press **OPTIONS** (right softkey) > **Schedule List** or **To Do List**.

- 3. Highlight an event and press **OPTIONS** (right softkey) > **Delete**.
- 4. Highlight an option and press  $\alpha$ .
	- **This** to delete the highlighted event.
	- **Select** to delete multiple events.
	- **All on This List** to delete all events on the list.
	- **All Completed Events** to delete completed To Do List items.
- 5. Press **YES** (left softkey).

To delete old events or all events:

► Press > **Calendar** > **OPTIONS** (right softkey) > **Delete Memory** > **Delete Old** (or **Delete All**) > **YES** (left softkey).

## **Alarm**

Your phone comes with a built-in alarm that has multiple alarm capabilities.

- 1. Press  $\alpha$  > **Alarm**.
- 2. Highlight an alarm number and press  $\alpha$ .
- 3. Highlight a setting and press  $\left[\alpha\right]$ .
	- **Alarm** to set the alarm to on or off.
	- **Description** to enter a description of the alarm.
	- **Time** to set the time for the alarm to go off.
	- **Repeat** to select a frequency of the alarm.
	- **Ringtone** to select a ringtone for the alarm.
	- **Volume** to select a volume level of the alarm.
	- **Ringtone Length** to set the duration for the selected ringtone to ring.
	- **Snooze Interval** to select the interval between the snoozes.
- **Snooze Times** to select the number of times for the snooze to repeat.
- 4. Press **SAVE** (left softkey).

**Tip:** Press **ON** or **OFF** (left softkey) to toggle the alarm on and off.

## **Bluetooth**

Bluetooth<sup>®</sup> is a short-range communications technology that allows you to connect wirelessly to a number of Bluetooth devices, such as headsets and hands-free car kits, and Bluetooth-enabled handhelds, computers, printers, and wireless phones. The Bluetooth communication range is usually approximately 30 feet.

## **Turn Bluetooth On and Off**

By default, your phone's Bluetooth feature is turned off. Turning Bluetooth on enables your phone's Bluetooth functions.

- 1. Press  $\alpha$  > **Bluetooth** >  $\alpha$ n/Off.
- 2. Press **ON** (left softkey) to enable Bluetooth. Press **OFF** (left softkey) to disable Bluetooth.
- **Note:** Turn off Bluetooth when not in use to conserve battery power, or in places where using a wireless device is prohibited, such as aboard an aircraft and in hospitals.

## **Make Your Phone Discoverable**

To make your phone discoverable (allowing other Bluetooth devices to detect it), you must set your phone's visibility to other than **Hidden**.

- 1. Press  $\overline{\alpha}$  > **Bluetooth** > **Visibility**.
- 2. Select **Visible for 3 min** or **Always visible**. If you select **Always visible**, your phone will be discoverable by all in-range Bluetooth devices until you change the setting. If you select **Visible for 3 min**, your phone will return to hidden mode after three minutes.

#### Bluetooth Status Indicators

The following icons show your Bluetooth connection status at a glance:

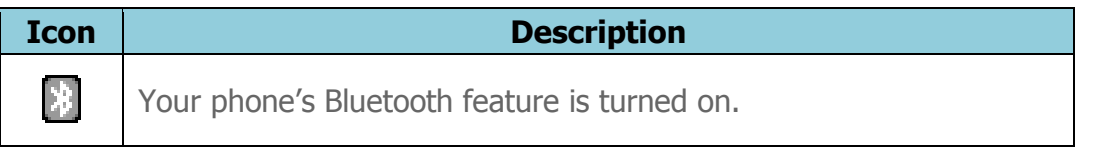

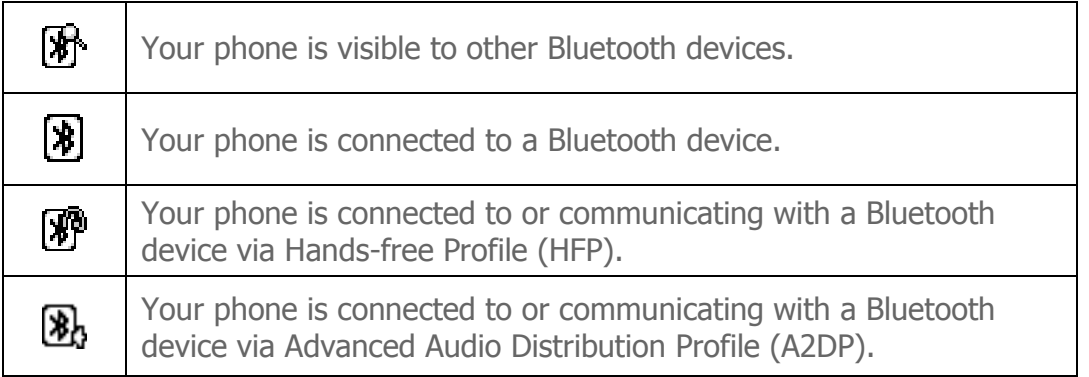

The above icons will blink while your phone is communicating with a Bluetooth device.

## **Supported Bluetooth Profiles**

You can use different profiles for specific Bluetooth functions. Following Bluetooth profiles are supported:

- **A2DP:** Advanced Audio Distribution Profile
- **AVRCP:** Audio Video Remote Control Profile
- **HFP:** Hand-free Profile
- **HSP:** Headset Profile
- **OPP:** Object Push Profile
- **PBAP:** Phone Book Access Profile

### **Bluetooth Menu**

The **Bluetooth** menu allows you to set up many of the characteristics of your phone's Bluetooth feature, including:

- Setting your phone's visibility (or "discoverability") for other Bluetooth devices.
- Adding a new Bluetooth device to your phone.
- Displaying your Bluetooth trusted devices list.
- Displaying your phone's Bluetooth information.

To access the Bluetooth menu:

► Press > **Bluetooth** to select from following options:

- **Select On/Off** to enable or disable Bluetooth.
- Select **Visibility** > **Hidden**, **Visible for 3 min**, or **Always visible** to set your Bluetooth visibility.
- **Select Add New to add a new Bluetooth device.**
- **Select Trusted Devices** to display a list of trusted Bluetooth devices.
- Select **My Bluetooth Info** to display your phone's Bluetooth name, address, class, and supported profiles.

### **Pair Bluetooth Devices**

The Bluetooth pairing process allows you to establish trusted connections between your phone and another Bluetooth device. When devices are paired, a passkey (PIN) is shared between devices, allowing for fast, secure connections while bypassing the discovery and authentication process.

- 1. Press  $\begin{bmatrix} \alpha k \\ \alpha k \end{bmatrix}$  > **Bluetooth** > **Add New**.
- 2. Select the device you wish to pair with and press  $\boxed{\alpha}$ .
- 3. Enter the passkey and press  $\alpha$ .
- 4. (Optional) Edit the device name and press **SAVE** (left softkey).
- **Note:** Due to different specifications and features of other Bluetooth compatible devices, display and operations may be different, and functions such as transfer or exchange may not be possible with all Bluetooth compatible devices.

### **View the Trusted Devices List**

This list displays a list of devices which are paired with your phone and set as trusted devices.

► Press > **Bluetooth** > **Trusted Devices**.

#### Trusted Devices List Menu

Once you have created trusted devices, several options are available from the Trusted Devices list.

#### Left Softkey Menus

1. Press  $\alpha$  > **Bluetooth** > **Trusted Devices**.

Calendar & Tools 58

- 2. Highlight a device and press the available left softkey options:
	- **CONNECT...** to connect to the selected Bluetooth device, if not connected (for headsets, hands-free and other devices, excluding computers, PDAs, phones, or printers).
	- **TRANSFER...** to send data saved on your phone to the selected Bluetooth device (for computers, PDAs, or phones). See [Send Items via Bluetooth.](#page-66-0)

#### Options Menu

- 1. Press  $\alpha$  > **Bluetooth** > **Trusted Devices**.
- 2. Highlight a device and press **OPTIONS** (right softkey) to display the following options:
	- **Add New to add a new Bluetooth device.**
	- **Delete** to delete the selected device from the list.
	- **Delete All** to delete all devices from the list.
	- **Auto-Accept** to configure your phone's accessibility to other Bluetooth devices.
	- **View/Edit Info** to view or edit the information of the selected device.
	- **Help** to display the Trusted Devices list help.

### <span id="page-66-0"></span>**Send Items via Bluetooth**

Depending on your paired devices' settings and capabilities, you may be able to send pictures or videos, Contacts information, or other items using a Bluetooth connection.

- 1. Press  $\boxed{\alpha}$  > **Bluetooth** > **Trusted Devices**.
- 2. Select the device from the Trusted Devices list and press **TRANSFER...** (left softkey).
- 3. Select an item (**Send Contacts**, **Send Name Card** or **Exchange Name Cards**) and press **ok**.
- 4. Follow the onscreen instructions to select items to send.
- 5. Read the message and press **SEND** (left softkey).

## **microSD Card**

A microSD™ card is an optional accessory that allows you to store images, videos, music, documents, and voice data on your phone. Your phone supports a microSD card up to 32GB.

- **Note:** Be sure to use only recommended microSD cards (up to 32 GB). Using nonrecommended microSD cards could cause data loss and damage your phone.
- **Note:** Make sure your battery is fully charged before using the microSD card. Your data may become damaged or unusable if the battery runs out while using the microSD card.
- **Note:** You can easily damage the microSD card by improper operation. Please be careful when inserting, removing, or handling it.

#### Insert the microSD Card

- 1. Remove the battery cover and the battery. See [Install the Battery.](#page-9-0)
- 2. Slide the microSD card holder in the direction of the arrow to unlock it  $(1)$ .
- 3. Raise the card holder with your finger  $(Q)$ . Insert a microSD card into the holder. Make sure to check the position of the gold terminals  $(3)$ .

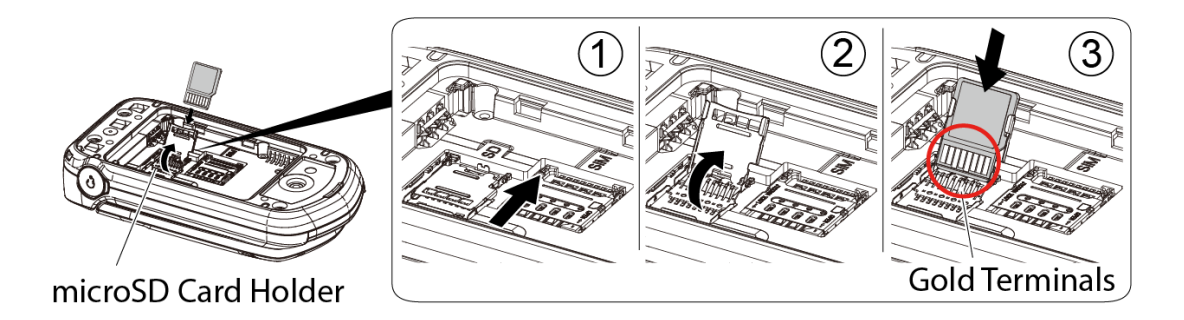

4. Gently press the card and the card holder  $(Q)$ , and then slide the holder in the direction of the arrow to lock it  $(5)$ .

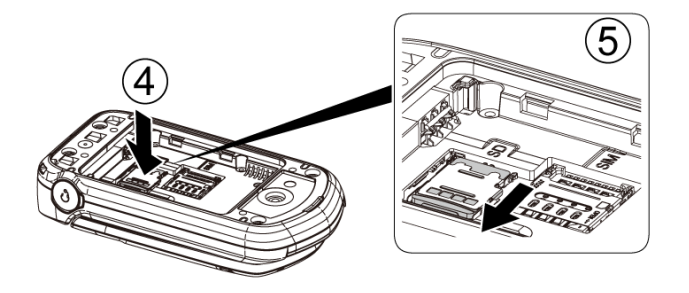

5. Place the battery back into its compartment and replace the battery cover. See [Install the Battery.](#page-9-0)

**Warning:** Make sure you lock the battery cover properly to maintain the phone's waterproof capability.

#### Remove the microSD Card

- 1. Remove the battery cover and the battery. (The battery must be removed in order to remove the microSD card.) See [Install the Battery.](#page-9-0)
- 2. Slide the SD card holder into the unlocked position. Raise the card and the card holder with your fingers.
- 3. Gently pull out the card from the holder. Replace the card holder and lock it.
- 4. Place the battery back into its compartment and replace the battery cover.

### **microSD Card Settings**

#### <span id="page-68-0"></span>Create Folders in the microSD Card

The following steps allow your phone to create default folders for storing files in your microSD card.

► Press > **Tools** > **Memory Storage** > **Create Folders**. (The phone will create the microSD's default folders: **DCIM**, **VIDEO**, **MUSIC**, **VOICE**, **SD\_PIM**, **BLUETOOTH**, and **OTHER**.)

#### View Memory

Your phone allows you to review the memory allocation of both your internal storage area and that of the microSD card.

- 1. Press > **Tools** > **Memory Storage** > **Memory Info**.
	- The Memory Info page is divided into two sections: In Phone and Memory Card.

Calendar & Tools 61

2. Press your navigation key down to display memory in the microSD card.

#### Format the microSD Card

Formatting a microSD card permanently removes all files stored on the card.

- 1. Press  $\alpha$  > **Tools** > **Memory Storage.**
- 2. Highlight **Format Memory Card** and press **ox**. (A warning will be displayed.)
- 3. If you are sure you wish to remove all the files from your microSD card, press **YES** (left softkey).
- **Note:** The formatting procedure erases all the data on the microSD card, after which the files CANNOT be retrieved. To prevent the loss of important data, please check the contents before you format the card.

#### Back Up Your Contacts Data to the microSD Card

You can easily back up your phone's Contacts data to the microSD card.

- 1. Press  $\left| \alpha \right|$  > **Tools** > **Memory Storage** > **Save Contacts**. (You will see a confirmation message.)
- 2. Press **YES** (left softkey) to proceed. (Please wait while the system creates your data.)

### **microSD Card Folders**

All the files stored in your microSD are accessible through your microSD card folders.

#### Display Your microSD Card Folders

- 1. Press  $\alpha$  > **File Manager** > **Memory Card**.
- 2. Highlight a folder and press  $\left[\alpha\right]$ .
- 3. To view or play a file, highlight it and press  $\alpha$  or the appropriate softkey.
- **Note:** For information on file and folder options available through File Manager, see [File](#page-70-0)  [Manager.](#page-70-0)

## <span id="page-70-0"></span>**File Manager**

File Manager allows you to view, copy, move, and perform other housekeeping operations on files such as pictures, videos, music, and applications stored in your phone or on the microSD card.

#### Access File Manager

- 1. Press  $\alpha$  > **File Manager.**
- 2. Highlight an option and press  $\alpha$ .
	- **In Phone** to access files stored in your phone's memory.
	- **In Phone(Downloaded)** to access files downloaded in your phone's memory.
	- **In Phone(Preloaded)** to access files preloaded in your phone's memory.
	- **Memory Card** to access files stored on the memory card.

#### Open Files in File Manager

- 1. Press  $\left(\frac{\partial K}{\partial x}\right)$  > **File Manager** > **In Phone, In Phone(Downloaded), In Phone(Preloaded)**, or **Memory Card**.
- 2. Highlight a folder and press  $\alpha$ .
- 3. Highlight an item and press  $\alpha$ .

#### Supported File Formats

Following contacts, calendar, image, video, and audio formats are supported by the phone.

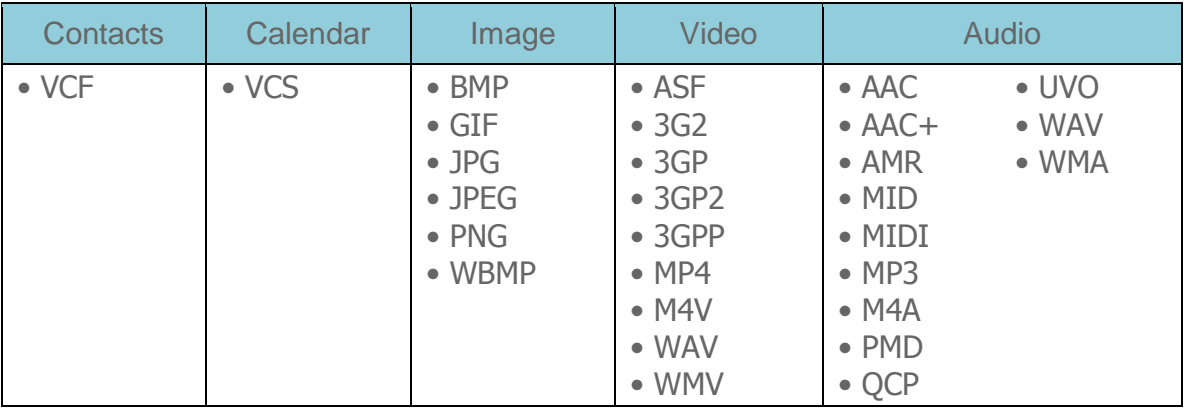

**Note:** All unknown or unsupported file types are displayed as ?.

Calendar & Tools 63

#### File Manager Options

When viewing files or folders in File Manager, press **OPTIONS** (right softkey) to display available options. Highlight an option and press  $\alpha$  to select it.

- **Move** to move a file from the current folder to another folder in your phone or in the memory card.
- **Move to Card/Move to Phone** to move a file from one storage area to another.
- **Copy** to copy a file from the current folder to another folder in your phone or in the memory card.
- **Copy to Card/Copy to Phone** to copy a file from one storage area to another.
- **Delete** to delete a file or folder from File Manager.
- **Import** to import a Contacts file or a calendar file.
- **Sort by** to sort folder contents by name, date, or size.
- **Properties** to view the properties of the selected file.
- **Rename** to change the name of a selected file.

**Note:** You may not be able to use the file if you change the file name extension.

- **Assign** to set images as your wallpaper or picture ID for Contacts entries.
- **Send Media** to send a file by attaching it to a message.
- **Use Bluetooth** to play an audio file through a Bluetooth device.
- **Create Folders** to create preset folders on the memory card. See Create Folders in [the microSD Card.](#page-68-0)
- **List/Thumbnail** to switch between list view and thumbnail view.
- **Memory Info** to view the used and available memory space.
- **Go to Card/Go to Phone** to switch from one storage area to another.
- **Play/Listen/View** to play a video, listen to audio, or view a picture.
## **Connect Your Phone to Your Computer**

Before using your phone's mass storage capabilities, you need to prepare your phone's data services to synchronize with your desktop or laptop computer. Once you have connected the phone to the computer, you can transfer your data to or from the microSD card.

- 1. Press  $\alpha$  > **Tools** > **Memory Storage** > **Connect to PC**. (You will see a confirmation message.)
- 2. Press **OK** (left softkey) to continue.
- 3. Connect your phone to your computer using a compatible USB cable. (Wait for the connection to be completed. When connected, the host computer will automatically detect your phone.)

To remove the connection:

► When you have finished transferring data, click the USB device icon in your computer's notification area, and follow the onscreen instructions to safely unplug the USB cable. (The process may vary depending on your computer.)

 $-$  or  $-$ 

Press **EXIT** (left softkey) > **YES** (left softkey).

### Important Connection Information

- To avoid loss of data, DO NOT remove the USB cable, the microSD card, or the battery while files are being accessed or transferred.
- DO NOT use your computer to change or edit folder or file names on the microSD card and do not attempt to transfer large amounts of data from the computer to the microSD card. Doing so may cause the microSD card to fail.
- DO NOT turn off or restart your computer, or put it into standby mode while using a mass storage device. Doing so will result in loss or damage of data.
- While you are connected to the computer, your phone's screen will display the airplane mode icon  $(\sum)$ . You cannot make or receive calls.
- If you connect a mass storage device to a peripheral device, your device may not work properly.

# **Voice Services**

Your phone's voice services let you place calls using your voice, store voice reminders, and record memos right on your phone. This section includes easy-to-follow instructions for using voice-activated features and managing voice memos.

## **Automatic Speech Recognition (ASR)**

You can use your phone's built-in automatic speech recognition (ASR) software to dial a phone number or to launch phone functions. All you have to do is to talk into the phone, and ASR will recognize your voice and complete tasks by itself.

### Activate ASR

- In standby mode, press and hold  $\left[\frac{SERB}{R}\right]$ ,  $\left[1-\frac{1}{2}R\right]$ , or the external speaker button.
- **Tip:** You can also activate ASR and use certain features with the phone closed. Press and hold the external speaker button while in standby mode to turn the keyguard off (if it is enabled), and then press and hold the external speaker button and follow the voice prompts.

The phone prompts you to say the name of the command you want to use. To complete your task, simply follow the voice prompts.

Available ASR commands include:

- **Call** <Name or  $#$  > to call an entry in your Contacts list or a spoken phone number. See [Make a Voice Call Using ASR](#page-74-0) for details.
- **Send Message** <Name or #> to send a message to an entry in your Contacts list or to a spoken phone number. See [Send a Message Using ASR](#page-74-1) for details.
- **Lookup** <Name> to display the detail screen of an entry in your Contacts list. See [Display a Contacts Entry's Information Using ASR](#page-74-2) for details.
- **Go To** <Menu> to jump directly to menu items or applications. See [Open Menus](#page-74-3)  [Using ASR](#page-74-3) for details.
- **Check** <Item> to check your phone's status. See [Check Phone Status Using ASR](#page-75-0) for details.
- **Tip:** Use ASR in a quiet environment so it can accurately recognize your commands.
- **Tip:** During ASR operation, press **TUTORIAL** (left softkey) or **HELP** (right/left softkey) to get instructions for using the software.

### <span id="page-74-0"></span>Make a Voice Call Using ASR

- 1. Press and hold  $\frac{1}{n}$  and  $\frac{1}{n}$  and  $\frac{1}{n}$  are  $\frac{1}{n}$ , or the external speaker button.
- 2. When you hear "Say a command," say "**Call**."
- 3. When you hear "Say the name or number," say a name or a phone number.
- 4. When you hear "Which location?," say a number type (for example, "Mobile").
- **Tip:** You can skip steps 3 and 4 by saying a name and location after "Call" without pausing (for example, "**Call John Jones mobile**").
- **Note:** If ASR does not recognize the name or number, it will find the most likely matches and display a list of up to three names or numbers. You will hear "Did you say, 'Call...?'" followed by the name or number. You can confirm by saying "Yes." Say "No" to change the selection.

#### <span id="page-74-1"></span>Send a Message Using ASR

- 1. Press and hold  $\frac{SEN_D}{SEN_D}$ ,  $\frac{CLR\Phi}{SEN_D}$ , or the external speaker button.
- 2. When you hear "Say a command," say "**Send Message**."
- 3. When you hear "Say the name or number," say a name or a phone number.
- 4. When you hear "Which location?," say a number type (for example, "Mobile"). The phone displays the text entry screen. See [Messaging](#page-52-0) for how to compose a message.

### <span id="page-74-2"></span>Display a Contacts Entry's Information Using ASR

- 1. Press and hold  $\frac{1}{100}$ ,  $\frac{1}{100}$ , or the external speaker button.
- 2. When you hear "Say a command," say "**Lookup**."
- 3. When you hear "Say the name," say a Contacts entry's name. The phone displays the detail screen for that Contacts entry.

### <span id="page-74-3"></span>Open Menus Using ASR

You can jump directly to many menu items or applications by saying "Go to" followed by a menu option.

- 1. Press and hold  $\frac{1}{s}$  and  $\frac{1}{s}$  and  $\frac{1}{s}$  are  $\frac{1}{s}$ , or the external speaker button.
- 2. When you hear "Say a command," say "**Go To**."

- 3. When you hear "Which shortcut?," say an application name (for example, "Messaging").
- 4. The phone opens the selected menu.

### **Tip:** Say "**More Options**" to display additional application names.

### <span id="page-75-0"></span>Check Phone Status Using ASR

You can use ASR to obtain information about your phone:

- **Status** (all of the following except My Phone Number)
- **Time**
- **Signal Strength**
- **Network**
- **Battery**
- **My Phone Number**
- 1. Press and hold  $\sqrt{\frac{1}{n}}$ ,  $\sqrt{\frac{1}{n}}$ , or the external speaker button.
- 2. When you hear "Say a command," say "**Check**."
- 3. When you hear "Which status item?," say a command.

### ASR Settings

To change ASR confirmation:

- 1. Press and hold  $\sqrt{s_{\text{END}}}$ ,  $\sqrt{s_{\text{LR}}s}$ , or the external speaker button.
- 2. Press **SETTINGS** (right softkey) > **Confirmation**.
- 3. Highlight an option and press  $\left[\alpha\right]$ .
	- **Automatic** to ask for confirmation only when the system is not sure what you said.
	- **Always Confirm** to always ask for confirmation.
	- **Never Confirm** to never ask for confirmation.

To adapt the system to your voice:

- 1. Press and hold  $\sqrt{s_{\text{END}}}$ ,  $\sqrt{s_{\text{LR}}s}$ , or the external speaker button.
- 2. Press **SETTINGS** (right softkey) > **Adaptation** > **Adapt Voice**.
- 3. Press **START** (left softkey) and repeat each word, phrase, or telephone number you hear.

To reset the adaptation:

- 1. Press and hold  $\sqrt{\frac{1}{n}}$ ,  $\sqrt{\frac{1}{n}}$ , or the external speaker button.
- 2. Press **SETTINGS** (right softkey) > **Adaptation** > **Reset Voice** > **YES** (left softkey).

To change the ASR mode:

- 1. Press and hold  $\overline{\phantom{a}}$   $\overline{\phantom{a}}$  are  $\overline{\phantom{a}}$ , or the external speaker button.
- 2. Press **SETTINGS** (right softkey) > **Audio Modes**.
- 3. Highlight an option and press  $\alpha$ .
	- **Expert Mode** to sound a beep only.
	- **Prompt Mode** to prompt for required information.
	- **Readout Mode** to prompt for required information and to read the text displayed on the main screen.

To change the ASR dialing region:

- 1. Press and hold  $\sqrt{s_{\text{SIND}}}\sqrt{c_{\text{LR}}\omega}$ , or the external speaker button.
- 2. Press **SETTINGS** (right softkey) > **Dialing Region**.
- 3. Highlight an option and press  $\alpha$ .
	- **North America** to recognize only numbers valid in North America.
	- **Other** to recognize any number regardless of location.

To display the ASR software version:

1. Press and hold  $\frac{1}{2}$  and  $\frac{1}{2}$ , or the external speaker button.

2. Press **SETTINGS** (right softkey) > **About**.

### **Manage Voice Memos**

Use your phone's Voice Memo to record brief memos to remind you of important events, phone numbers, or grocery list items.

**Note:** You can store up to 600 memos on your phone. Maximum recording time depends on the available memory space on your phone.

### Record Voice Memos

To record an audio memo:

- 1. Press  $\circ \mathbb{R}$  > **Tools** > **Voice Services** > **Voice Memo** > **Record**.
- 2. Start recording after the beep.
	- **Press PAUSE/RECORD** (left softkey) to pause and resume recording.
- 3. To stop recording, press **ELR&**,  $\frac{1}{2}$  and  $\frac{1}{2}$ , or **STOP** (right softkey).

### Play Voice Memos

To play one or all memos:

- 1. Press  $\alpha$  > **Tools** > **Voice Services** > **Voice Memo** > **List**.
- 2. Select **In Phone** or **Memory Card**.
- 3. Highlight the memo you want to play and press  $\left[\alpha\right]$ .

 $-$  or  $-$ 

Press **OPTIONS** (right softkey) > **Play** > **All** to play all memos continuously.

To play multiple memos:

- 1. Press  $\overline{\text{ok}}$  > **Tools** > **Voice Services** > **Voice Memo** > List.
- 2. Select **In Phone** or **Memory Card**.
- 3. Press **OPTIONS** (right softkey) > **Play** > **Multiple** and select memos you want to play.
- 4. Press **PLAY** (left softkey).

### Voice Memo Options

Your phone offers several options for managing voice memos you have recorded.

- 1. Press  $\begin{bmatrix} \circ\mathbf{k} \end{bmatrix}$  > **Tools** > **Voice Services** > **Voice Memo** > **List**.
- 2. Select **In Phone** or **Memory Card**.
- 3. Highlight a memo and press **OPTIONS** (right softkey) to display available voice memo options:
	- **Play** to play selected memos or all memos.
	- **Speaker On** or **Speaker Off** to activate or deactivate the speakerphone mode.
	- **Edit Title** to edit the title of a memo.
	- **Properties** to display information about a memo.
	- **Sort by** to sort memos by time recorded, name, or file size.
	- **Go to Time** to set the point from which the memo starts playing.
	- **Go to Card/Go to Phone** to switch between memos recorded on the memory card and to the In Phone folder.
	- **Send Media** to send a memo by attaching it to a message.
	- **Copy to Card/Copy to Phone** to copy selected memos to the memory card or to the In Phone folder.
	- **Move to Card/Move to Phone** to move selected memos to the memory card or to the In Phone folder.
	- **Delete** to delete either selected memos or all memos. Select from **This**, **Multiple**, or **All**.

# **Assigned Media**

The Assigned Media folder automatically stores copies of pictures assigned as picture IDs or wallpapers on your phone. See [Assign Pictures.](#page-83-0)

- 1. Press  $\left($ <sup>ok</sup> > **Tools** > **Assigned Media.**
- 2. Use your navigation key to view and scroll through the pictures. (To switch a picture from thumbnail view to expand view mode, select a picture and press  $($ <sup>ok</sup>.)

# **Calculator**

Your phone comes with a built-in calculator.

- 1. Press  $\alpha$  > **Tools** > **Calculator**.
- 2. Enter numbers using your keypad.
	- Press the appropriate key for an arithmetic option  $( + \times \div ).$
	- **Press the left softkey to enter a decimal point.**
	- **Press CLEAR** (right softkey) to clear all numbers.
- 3. Press ok for the total.

# **Tip Calculator**

This feature allows you to calculate tip and split the bill.

- 1. Press  $\alpha$  > **Tools** > **Tip Calculator**.
- 2. Enter the total bill into the **Bill** field.
- 3. Type the tip amount (in percent) you would like to leave into the **Tip** field.
- 4. If the bill is shared by more than one person, enter the number of the people into the **# Paying** field. The phone will display a table showing the tip, total bill, and each pay.

# **Countdown Timer**

This feature allows you to use your phone as a countdown timer to alert you when a specified period of time has elapsed. You can set up to five timers.

- 1. Press  $\overline{\text{OK}}$  > **Tools** > **Countdown**.
- 2. Highlight a countdown timer number and press  $\left[\nabla \cdot \mathbf{r}\right]$
- 3. Highlight a setting and press  $\left[\alpha\right]$ .
	- **Time** to enter the length of the countdown.
	- **Alarm** to set the countdown alarm to on or off.
- 4. Press **SAVE** (left softkey).

#### **Tip:** Press **ON** or **OFF** (left softkey) to toggle the countdown alarm on and off.

## **Stopwatch**

You can record split times or lap times with the built-in stopwatch.

- 1. Press  $\alpha$  > **Tools** > **Stopwatch**.
- 2. Press **MODE** (left softkey) to select split timing or lap timing.
- 3. Press **START** (right softkey) to start the stopwatch.
- 4. Press **SPLIT** or **LAP** (left softkey) to record the time.
- 5. Press **STOP** (right softkey) to stop timing.
- 6. Press **RESET** (left softkey) to reset the stopwatch to zero.

# **World Clock**

You can view the local time in various cities around the world.

To view the time in different locations:

- 1. Press  $\begin{bmatrix} \circ\kappa \end{bmatrix}$  > **Tools** > **World Clock**.
- 2. Press the navigation key left or right to scroll through different time zones.
- **Note:** Press **OPTIONS** (right softkey) > **Standard** or **Summer** to change between daylight saving time and standard time.

## **Notepad**

Your phone offers a simple notepad to allow you store your notes.

### Write a Note

- 1. Press  $\overline{\text{OK}}$  > **Tools** > **Notepad** > **Add New....**
- 2. Enter a note and press **OK** (left softkey) to save it.
	- **Press OPTIONS** (right softkey) to access various text options. See Select a Text [Input Mode.](#page-22-0)

### View a Note

1. Press  $\overline{\text{OK}}$  > **Tools** > **Notepad**.

2. Highlight a note and press  $\sqrt{a}$ .

### Edit a Note

- 1. Press  $\left( \begin{array}{c} \circ \kappa \\ \circ \kappa \end{array} \right)$  > **Tools** > **Notepad**.
- 2. Highlight the note you want to edit and press **EDIT** (left softkey).
- 3. Edit the note and press **OK** (left softkey).

#### Delete Notes

- 1. Press  $\left( \begin{array}{c} \circ \kappa \\ \circ \kappa \end{array} \right)$  > **Tools** > **Notepad**.
- 2. Highlight the note you want to delete and press **DELETE** (right softkey).
- 3. Select an option:
	- **This** to delete the highlighted note.
	- **All** to delete all notes on the list.
- 4. Press **YES** (left softkey).

## **Flashlight**

Your phone is equipped with a powerful LED flashlight.

**Warning:** Do not shine the LED flashlight into anyone's eyes, as doing so may compromise their vision and cause an accident.

To turn the LED flashlight on or off:

- 1. Press  $\begin{bmatrix} \mathsf{OK} \end{bmatrix}$  > **Tools** > **Flashlight**.
- 2. Select **On** or **Off**.
- **Note:** You cannot use the LED flashlight in certain situations such as where the battery is very low or the phone is powering on or off.

# **SIM Toolkit**

SIM Toolkit allows you to access to SIM menu.

**Note:** To use this feature, you must insert a valid SIM card in the SIM card holder and the services must be supported by your service provider. Contact your wireless service provider for more details.

- 1. Press  $\overline{OR}$  > **Tools** > **SIM Toolkit**.
- 2. Follow the onscreen instructions to proceed.

# **Input PIN/PUK**

You can set up a PIN number and PUK number for your SIM card as a security measure.

- 1. Press  $\overline{\text{OK}}$  > **Tools** > **Input PIN/PUK**.
- 2. Enter your four- to eight-digit PIN code.
- 3. Enter your eight-digit PUK code.
- 4. Enter and re-enter your new PIN code to proceed.
- **Note:** If you enter a wrong PIN code three times, your SIM card will be locked. You must then enter the PUK code to unlock it. The PUK code is a number printed on the SIM card, next to the PIN number.

# **Camera**

# <span id="page-83-1"></span>**Take Pictures**

Taking pictures with your phone's built-in camera is as simple as choosing a subject, aiming the lens, and pressing a button.

## **Take a Picture**

1. Press  $\boxed{\circ\kappa}$  > **Photos & Videos** > **Camera** to activate camera mode. Additional camera options are available. See [Camera Mode Options](#page-84-0) for more information.

**Tip:** To activate camera mode, you can also press and hold the CAMERA key ( $\mathbb{Q}$ ).

- 2. Using the phone's main screen as a viewfinder, aim the camera lens at your subject.
- 3. Press **CO**,  $\left(\alpha \right)$ , or **CAPTURE** (left softkey) until the shutter sounds. The picture will

automatically be saved in the selected storage area. See [Store Pictures and Videos.](#page-89-0)

To return to camera mode to take another picture, press **CAMERA** (left softkey)  $or$  .  $\bullet$  .

**Note:** By default, the camera is set to Auto Focus mode. It takes a few seconds for the focus tracking to lock onto the subject. To change the Auto Focus settings, see [Camera Mode Options.](#page-84-0)

- 4. Press **OPTIONS** (right softkey) for more options.
	- **Send** to send your picture in a message. See [Send Pictures and Videos.](#page-92-0)
	- **Assign** to assign the picture. See [Assign Pictures.](#page-83-0)
	- **Delete** to delete the picture you just took.
	- **Review Media** to go to the In Phone folder or memory card folder to review your saved pictures.
	- **Details/Edit** to edit your picture or display details relating to your pictures.

## <span id="page-83-0"></span>**Assign Pictures**

Assign a picture as a wallpaper or as a picture ID.

1. Take a picture. See steps 1-3 on [Take Pictures.](#page-83-1)

Camera 76

- 2. With the picture displayed, press **OPTIONS** (right softkey) > **Assign**, and select an option.
	- **Picture ID** to assign the picture to a Contacts entry as well as to unsaved phone numbers, or to private and unknown phone numbers. See [Select a Picture ID.](#page-99-0)
	- **Wallpaper** to assign the picture as a wallpaper.
- **Tip:** You can also assign pictures from the My Photos & Videos menu. See In Phone and [Memory Card Folder Options.](#page-90-0)

## <span id="page-84-0"></span>**Camera Mode Options**

Various options are available from camera mode.

Press **OPTIONS** (right softkey) in camera mode to display additional camera options:

- **Picture Mode** to select a picture mode from **Normal**, **Beach/Snow**, **Scenery**, **Mirror Image**, or **Night/Dark**.
- **Flash** to select an option from the following:
	- **Off** to prevent flash from firing.
	- **On This Shot** to fire flash only for the current shot.
	- **On Always** to fire flash for all shots.
	- **Auto** to automatically fire flash when the light level is too low for an available light shot.
- **Focus Settings** to select the focus setting from **Auto Focus** or **Infinity**.
- **Zoom** to zoom in on a subject. See [Zoom.](#page-86-0)
- **Self-Timer** to activate the camera's timer. See [Self Timer.](#page-85-0)
- **Fun Tools** to select an option from the following:
	- **Multiple Shots** to take multiple shots. See [Multiple Shot.](#page-85-1)
	- **Fun Frames** to select your favorite fun picture frame to decorate your picture (displayed only when the resolution setting is 0.3M or 0.1M).
	- **Color Tone** to select a wide variety of color tones for the picture.
- **Image Controls** to adjust settings for **Brightness**, **White Balance**, **Sharpness**, or **Contrast**.
- **Camera Settings** to adjust **Resolution**, **Quality**, and other settings. See [Camera](#page-86-1)  [Settings.](#page-86-1)
- **Review Media** to go to the In Phone folder or memory card folder to review your saved pictures.
- **Camcorder Mode** to switch to video mode. See [Record a Video.](#page-87-0)
- **Key Guidance** to show keypad shortcuts in camera mode.
- **User Settings** to provide convenient access to your favorite settings.

### <span id="page-85-0"></span>Self-Timer

- 1. From camera mode, press **OPTIONS** (right softkey) > **Self-Timer**.
- 2. Highlight a delay time (5 Seconds or 10 Seconds) and press ox.
- 3. Press or **START** (left softkey) when you are ready to start the timer. (A countdown is displayed in the middle of the screen and your phone will beep during the countdown.)
- 4. Get ready for the picture. (When the timer is down to three seconds, the tone of the beep will change.)

To cancel the self-timer after it has started:

► Press **CANCEL** (right softkey) or **CLR** 

### <span id="page-85-1"></span>Multiple Shots

This feature allows you to take three, six, or nine shots in a continuous sequence. When you take multiple shots, the  $\mathbf{\mathbf{\mathbf{\mathfrak{m}}}}$  icon will be displayed on the upper left corner of the screen.

1. From camera mode, press **OPTIONS** (right softkey) > **Fun Tools** > **Multiple Shots**.

**Note:** When taking multiple shots, the resolution is temporarily set to **0.1M (320x240)**.

- 2. Highlight an option and press  $\left[\nabla \cdot \mathbf{r}\right]$
- 3. Highlight the duration of the interval between shots (**Normal** or **Fast**) and press OK .

4. Press **CO**,  $\sigma$ , or **CAPTURE** (left softkey) to take the pictures. (The screen will display up to nine thumbnail pictures.)

### <span id="page-86-0"></span>Zoom

This feature allows you to zoom in on an object when you take a picture. You can adjust the zoom from  $+1$  to  $+12$ .

1. From camera mode, press the navigation key right to zoom in or left to zoom out.

 $-$  or  $-$ 

From camera mode, press the volume button up to zoom in or down to zoom out.

2. Press **CO**,  $\left(\alpha\right)$ , or **CAPTURE** (left softkey) to take a picture.

## <span id="page-86-1"></span>**Camera Settings**

You can customize the camera settings.

- 1. From camera mode, press **OPTIONS** (right softkey) > **Camera Settings**.
- 2. Highlight an option and press  $\left[\right]$  ok :
	- **Resolution** to select a picture's file size from **5.0M (2560x1920)**, **3.2M (2048x1536)**, **2.0M (1600x1200)**, **1.3M (1280x960)**, **0.3M (640x480)**, or **0.1M (320x240)**.
	- **Quality** to select the picture quality setting (**Fine**, **Normal**, or **Economy**).
	- **Shutter Sound** to select a shutter sound (**Default**, "**Say Cheese**," or "**Ready**").
	- **Auto Save to** to select the storage area for the pictures. See Set Storage [Options.](#page-89-1)
	- **Auto Review** to select whether or not the picture is displayed for review after you take a picture.

# **Record Videos**

In addition to taking pictures, you can record, view, and send videos to your friends and family with your phone's built-in video camera.

## <span id="page-87-0"></span>**Record a Video**

Recording a video is as easy as taking a picture.

- 1. Press **ox** > **Photos & Videos.**
- 2. Press **Camcorder** > **Video Mail** or **Long Video** to activate camcorder mode. Additional video options are available. See [Camcorder Mode Options](#page-88-0) for more information.
- **Note:** Video Mail is limited to 25 seconds if **Quality** is set to **Fine** and 50 seconds if set to **Normal**. See [Camcorder Settings.](#page-88-1)
- **Note:** The length of a Long Video will vary depending on the quality settings and storage type used (phone or memory card).
	- 3. Using the phone's main screen as a viewfinder, aim the camera lens at your subject.
	- 4. Press **RECORD** (left softkey),  $\left(\alpha x\right)$  or  $\left(\frac{\alpha x}{2}\right)$  to begin recording.
		- **Press PAUSE/CONTINUE** (left softkey) to pause or resume the recording as needed.
	- 5. Press **to all or STOP** (right softkey) to stop recording. The video will automatically

be saved in your designated storage area.

- To return to camcorder mode to take another video, press **CAMCORDER** (left softkey) or  $\circ$ .
- 6. Press **OPTIONS** (right softkey) for more options:
	- **Play** to play the video you just took.
	- **Send** to send your video in a message. See [Send Pictures and Videos.](#page-92-0)
	- **Assign** to assign the video. Select an option and press **ox**.
	- **Delete** to delete the video you just took.
- **Review Media** to go to the In Phone folder or memory card folder to review your saved videos.
- **Details/Edit** to edit or display details relating to your videos.

## <span id="page-88-0"></span>**Camcorder Mode Options**

Various options are available from camcorder mode.

Press **OPTIONS** (right softkey) to display additional options:

- **Video Mode** to select a camcorder mode from **Normal**, **Beach/Snow**, **Scenery**, **Mirror Image**, or **Night/Dark**.
- **Video Light** to turn on the video light. The video light turns on once this option is set to **On**.
- **Zoom** to zoom in on an object. You can adjust the zoom from +1 to +12.
- **Self-Timer** to activate the timer function. See [Self Timer](#page-85-0) for details.
- **Color Tone** to select from a wide variety of color tones for your video.
- **Image Controls** to adjust settings for **Brightness**, **White Balance**, and **Contrast**.
- **Video Settings** to adjust your settings. See [Camcorder Settings](#page-88-1) for details.
- **Review Media** to go to the In Phone folder or memory card folder to review your saved videos.
- **Camera Mode** to switch to camera mode (if applicable).
- **Video Mail Mode/Long Video Mode** to select a video length.
- **Key Guidance** to indicate the key functions in camcorder mode.
- **User Settings** to provide convenient access to your favorite settings.

## <span id="page-88-1"></span>**Camcorder Settings**

You can customize the camcorder settings.

- 1. From camcorder mode, press **OPTIONS** (right softkey) > **Video Settings**.
- 2. Select an option and press  $\left[\n\begin{array}{ccc}\n\text{ox} \\
\text{ox}\n\end{array}\n\right]$ .
- **Resolution** to select video resolution from **QVGA (320x240**) or **QCIF (176x144)**.
- **Quality** to select video quality from **Fine** or **Normal**.
- **Silent Movie** to select **On** to record without sound. Select **Off** to deactivate this feature.
- **Cue Sound** to select a cue sound (**Default**, "**Action & Cut**," or "**Ready & Stop**").
- **Auto Save to** to select the storage area for the videos. See [Set Storage Options.](#page-89-1)
- **Auto Review** to select whether or not the video is displayed for review after you finish recording.

# <span id="page-89-0"></span>**Store Pictures and Videos**

Your phone's picture and video storage area is called **My Photos & Videos**. There are two types of folders in My Photos & Videos:

- **In Phone** See [In Phone Folder.](#page-89-2)
- **On Memory Card** See [On Memory Card Folder.](#page-90-1)

## <span id="page-89-1"></span>**Set Storage Options**

You can specify where to save your pictures and videos.

- 1. Press  $\boxed{\circ}$  > **Photos & Videos** > Other Settings > Auto Save to.
- 2. Select **In Phone**, **On Memory Card**, or **Switch w/Card**. (**Switch w/Card** stores pictures and videos to the memory card when the card is installed.)

## <span id="page-89-2"></span>**In Phone Folder**

Your phone's internal storage area is called the **In Phone** folder. From the In Phone folder, you can view all the pictures and videos you have stored there, delete files, and access additional options.

To review your stored pictures and videos in the In Phone folder:

► Press > **Photos & Videos** > **My Photos & Videos** > **In Phone**.

## <span id="page-90-1"></span>**On Memory Card Folder**

You can save pictures and videos directly to the memory card using your phone's photo and video settings.

To review your stored pictures and videos on the memory card:

► Press > **Photos & Videos** > **My Photos & Videos** > **On Memory Card**.

## <span id="page-90-0"></span>**In Phone and Memory Card Folder Options**

When you are viewing the In Phone or On Memory Card folder, press **SEND** (left softkey) to send your pictures and videos (see [Send Pictures and Videos\)](#page-92-0), or **OPTIONS** (right softkey) to display the following options:

- **Select Multiple** to select multiple pictures and videos.
- **Slideshow** to view your pictures in slideshow mode (only available when you save two or more pictures to the folder).
- **Assign** to assign the picture or video. Select an option and press or
- **Delete** to delete pictures and videos. Select **This**, **Selected** (only available if the Select Multiple option is selected), or **All**.
- **Note:** Deleting data will free up memory space in your phone to enable you to take more pictures and videos.
	- **Copy/Move to Card** to copy or move pictures and videos from your phone to your memory card.
	- **Copy/Move to Phone** to copy or move pictures and videos from the memory card to your phone.
	- **Copy/Move** to copy or move pictures and videos from a memory card folder to another memory card folder.
	- **Details/Edit** to edit or display details relating to your pictures or videos.
		- **Text Caption** to edit the selected picture's or video's caption.
		- **Special Effects** (for pictures) to select from **Fun Frames**, **Color Tone**, **Fun Stamps**, or **Rotate**.
		- **Resize** (for pictures) to resize the selected pictures.
- **Trimming** (for pictures) to crop the selected picture.
- **Photo Info** or **Video Info** to display information such as the picture's or video's caption, time/date, and size.
- **Display Size** (for videos) to change the display size (**Actual Size** or **Full Screen**).

## **Review Pictures and Videos in the Assigned Media Folder**

The Assigned Media folder automatically stores copies of pictures or videos assigned as picture IDs or wallpapers on your phone. See [Assign Pictures.](#page-83-0)

- 1. Press  $\alpha$  > **Tools** > **Assigned Media**.
- 2. Use your navigation key to view and scroll through the pictures and videos. (To switch a picture or video from thumbnail view to expand view mode, highlight a picture or video and press  $(\alpha)$ .)

## **Other Settings**

There are few other options which you can set for camera.

- 1. Press > **Photos & Videos** > **Other Settings**.
- 2. Highlight an option and press  $\left[\right]$  ok.
	- **Auto Save to** to specify where to save your pictures and videos.
		- **In Phone** to store pictures and videos in your phone's memory.
		- **On Memory Card** to store pictures and videos on the memory card.
		- **Switch w/Card** to store pictures and videos to the memory card when the card is installed.
	- **Location** to choose whether to insert location info when you take a picture.
	- **Slideshow Interval** to select the time each picture will stay onscreen in a slideshow.
	- **Help** to display more information on cameras.

# <span id="page-92-0"></span>**Send Pictures and Videos**

Once you have taken a picture or a video, you can use the messaging or Bluetooth capabilities of your phone to instantly share it with family and friends as an attachment.

- 1. Press  $\left| \alpha \right|$  > **Photos & Videos** > My Photos & Videos > In Phone or On **Memory Card**.
- 2. Select your pictures or videos to send.
	- Press **OPTIONS** (right softkey) > **Select Multiple** to select multiple pictures or videos.
- 3. Press **SEND** (left softkey) and select the recipient from the list or from the following options:
	- **Go to Contacts** to select a recipient from your Contacts. (Qualifying Contacts entries must contain a wireless phone number or an email address.)
	- **MULTIPLE** (left softkey) to select multiple recipients. Press **CONTINUE** (left softkey) when you have finished selecting and entering recipients. (You may include up to 40 recipients per message.)
	- **NEW ADDRESS** (right softkey) to enter a recipient's wireless phone number or email address directly. Press **CONTINUE** (left softkey) to proceed.
- 4. Compose a message.
- 5. Confirm the recipients, message, and pictures or videos. (You may also select additional options by pressing the right softkey. Follow the onscreen instructions to add available options.)
- 6. Press **SEND** (left softkey) to send the pictures and videos.

# **Web and Data**

# **Data Services**

With your service, you are ready to start enjoying the advantages of data services. This section will help you learn the basics of using your data services, including launching a data connection and navigating the Web with your phone.

## **Launch a Web Connection**

Launching a Web connection is as simple as opening the browser on your phone.

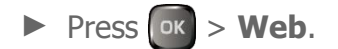

While connecting, you may see an animation before the home page appears.

**Tip:** To change the default launch page to the last page you viewed, press **Options** (right softkey) and select **Browser settings** > **Startup page** > **Use the last page I visited** > **Confirm** (left softkey).

## **Data Connection Status and Indicators**

Your phone displays the current status of your data connection through indicators at the top of the screen. The following symbols are used:

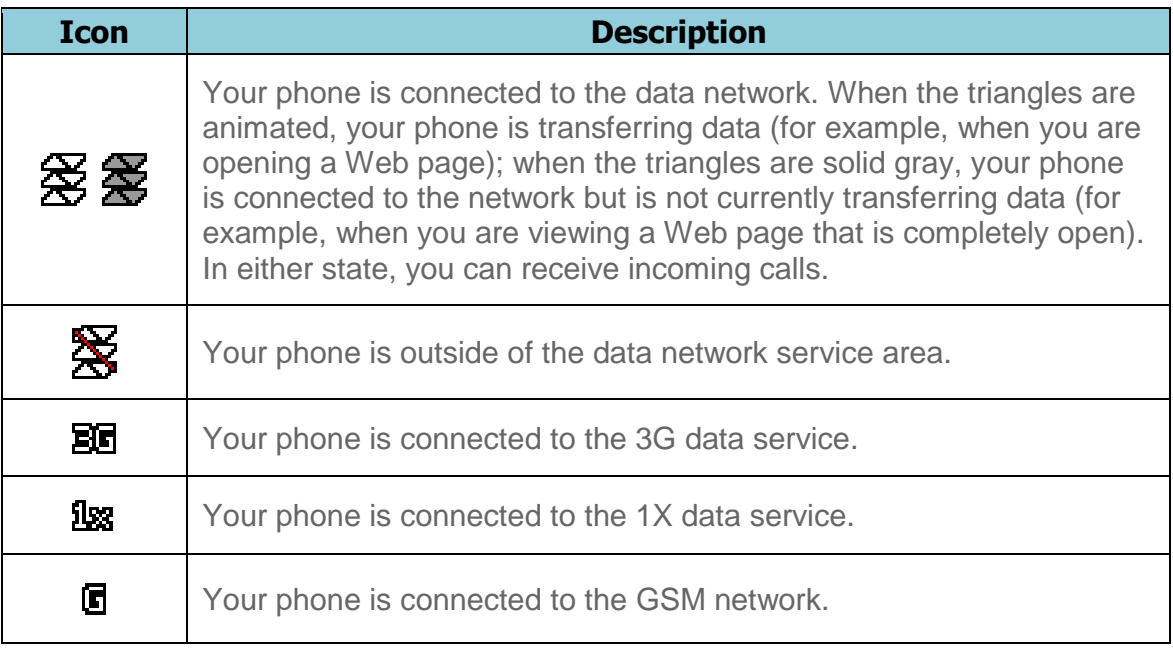

## **Browser**

Your phone's Web browser gives you access to websites on the go, using data connections.

## **Learn to Navigate the Web**

Navigating through menus and websites during a data session is easy once you've learned a few basics.

### **Softkeys**

During a data session, the bottom line of your phone's display screen contains one or more softkeys. These keys are shortcut controls for navigating around the Web, and they correspond to the softkeys directly below the phone's display screen.

#### **Tip:** Depending on which websites you visit, the labels on the softkeys may change to indicate their function.

To use softkeys:

► Press a softkey. (If an additional pop-up menu is displayed when you press the softkey, select the menu items using your keypad [if they're numbered], or by highlighting the option and pressing  $(x)$ .

### **Scrolling**

As with other parts of your phone's menu, you'll have to scroll up and down to see everything on some websites.

To scroll line by line through websites:

 $\triangleright$  Press the navigation key up or down.

### **Selecting**

Once you've learned how to use softkeys and scroll, you can start navigating the Web.

To select onscreen items:

- $\triangleright$  Use the navigation key to highlight an item and press  $\lfloor \circ \kappa \rfloor$ .
- **Tip:** If the items on a page are numbered, you can use your keypad (number keys) to select an item.

Links, which are displayed as underlined text, allow you to jump to Web pages, select special functions, or even place phone calls.

To select links:

 $\blacktriangleright$  Highlight the link and press the appropriate softkey.

### Go Back

To go back one page:

- $\triangleright$  Press  $\overline{CLR_{\frac{1}{2}}}$  on your phone.
- **Tip:** You can also use **Figure 1** for deleting text (like a BACKSPACE key) when you are entering text.

## **Browser Menu**

The browser menu offers additional options to expand your use of the Web on your phone.

### Open the Browser Menu

You may open the browser menu anytime you have an active data session, from any page you are viewing.

► From any open Web page, press **Navigation** (left softkey). Use the navigation window for the following operations.

To open a specific page:

 $\triangleright$  Highlight the text input field on the top, enter a URL and press  $\lfloor \circ \kappa \rfloor$ .

To open a new window:

► Highlight **Open a new page** and press **ex**.

To switch windows:

 $\triangleright$  Highlight the icon for the page you want to display and press  $\lfloor \circ \kappa \rfloor$ .

To close a window:

 $\blacktriangleright$  Highlight  $\boxed{\blacktriangleright}$  in the top right corner for the page you want to close and press  $\boxed{\blacktriangleright}$ .

To go back a page:

 $\triangleright$  Highlight  $\blacktriangleleft$  and press  $\circ$  .

To go forward a page:

Web and Data 88

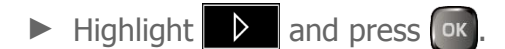

To reload a page:

 $\triangleright$  Highlight  $\bigcirc$  and press  $\circ$ 

### Open the Browser Options:

► From any open Web page, press **Options** (right softkey).

Options available within the browser menu include:

- **table in table in the change the display font size on the Web page.**
- **Search the web** to launch a Web search.
- **Add this page to bookmarks** to store the address of the currently viewed Web page.
- **View all bookmarks** to display a bookmark list.
- **View browsing history** to display a list of the Web pages visited.
- **Send this page to a friend** to send a URL of the currently viewed Web page.
- **Overview Mode** to display the entire Web page.
- **Browser settings**
	- **Startup page** to change the default launch page.
	- **Automatic Overview Mode** to change the default view to overview mode.
	- **Default zoom size** to select the zoom value.
	- **Do not show images/Show images** to display or hide the images on the Web page.
	- **Icon row** to display or hide the area showing icons.
	- **Popups** to allow or block pop-ups.
	- **Clear private data** to delete the cookies, cache, history, or stored passwords.
	- **Advanced**
		- **Page information** to display information about the currently viewed page.
- **Browser information** to display information about the browser.
- **Disable JavaScript/Enable JavaScript** to disable or enable Java scripting.
- **Disable error log/Enable error log** to set whether to save error logs (text files useful for debugging browser errors). To display the error log, select the **View error log** option from the submenu (available only when the error log is enabled).
- **Do not send referrer header/Send referrer header** to set whether to send HTTP URL referrer information.
- **Turn off redirect prompt/Turn on redirect prompt** to set whether to display a prompt when your data is being redirected.
- **Root certificate** to display the certifications.
- **Disable Virtual Mouse/Enable Virtual Mouse** to activate or deactivate the virtual mouse.
- **Virtual Mouse** to set the speed of the virtual mouse.
- **Reset browser** to reset all browser settings.

# **Settings**

# **Display Settings**

Adjusting your phone's display settings not only helps you see what you want, they can also help increase battery life.

## **Change the Wallpaper**

You can set a wallpaper to display while in standby mode.

- 1. Press  $\alpha$  > **Settings** > **Display** > **Wallpaper**.
- 2. Select a wallpaper option by pressing the navigation key up or down, and select a wallpaper.

## **Change the Brightness**

You can adjust the brightness on the main screen.

- 1. Press  $\left| \alpha \right| >$  **Settings** > **Display** > **Brightness**.
- 2. Highlight a brightness level and press  $\left[\begin{array}{cc} \n\text{ox} \n\end{array}\right]$  twice.

## **Change the Font Size**

Adjust the font size for the main screen. This setting does not affect all screens.

- **Note:** The first time you access this setting you will see a message saying "Font Size setting doesn't affect all screens." Press **OK** (left softkey) to proceed.
	- 1. Press  $\alpha$  > **Settings** > **Display** > **Font Size.** 
		- $-$  or  $-$

Press  $\left| \text{ok} \right|$  > **Settings** > **Others** > **Accessibility** > **Font Size.** 

- 2. Highlight a font size. You can see the current and new font sizes in the display window above the menu.
- 3. If you are satisfied with the font size, press **SAVE** (left softkey).

 $-$  or  $-$ 

Settings 91

► In standby mode, press <sup>ok</sup> to display the main menu, and then press **OPTIONS** (right softkey) > **Large Font** or **Normal Font**.

## **Change the Backlight Settings**

Select how long the display screen remains backlit after any keypress is made.

To change the main screen backlight setting:

- 1. Press  $\boxed{\alpha k}$  > **Settings** > **Display** > **Backlight**.
- 2. Select **Backlight Dim** or **Backlight Off**.
	- If you select **Backlight Dim**, select **Always Bright**, **Always Dim**, or a preset length of time to elapse before the screen backlight dims.
	- **If you select Backlight Off**, select a preset length of time to elapse before the screen and keypad backlights turn off. (When you select **Always Bright** for the **Backlight Dim** setting in step 2, the keypad backlight will turn off after about one minute.)

**Note:** Long backlight settings reduce the battery's talk and standby times.

## **Set the Notification Pop-up**

This option allows you to enable or disable notification pop-up when you receive a new notification (except for incoming call and alarm) while an application is running.

- 1. Press > **Settings** > **Display** > **Notification**.
- 2. Select **Enable Pop-up** or **Disable Pop-up**.
- **Tip:** If you select **Disable Pop-up**, you will see only a notification icon. (The notification pop-up will not appear while an application is running.)

## <span id="page-99-0"></span>**Select a Picture ID**

You can select an image as a picture ID.

- 1. Press  $\alpha$  > **Settings** > **Display** > **Picture ID**.
- 2. Select **Contact**, **Unsaved Numbers**, or **Private / Unknown**.
	- **If you select Contact**, select an entry.
- 3. Select a picture ID option and press  $\left[\n\begin{array}{ccc}\n\bullet & \bullet \\
\bullet & \bullet\n\end{array}\n\right]$

4. Select an image and press or **ASSIGN** (left softkey) to assign it.

## **Power Save Mode**

This feature helps conserve your battery power by automatically adjusting the backlight setting of your phone.

- 1. Press  $\left| \alpha \right|$  > **Settings** > **Display** > **Power Save Mode.**
- 2. Select **On**. (Select **Off** to deactivate this feature.)
- 3. Read the message and press **CONTINUE** (left softkey).

## **Change the Clock/Calendar Display**

Select a clock/calendar display on the main screen in standby mode.

- 1. Press > **Settings** > **Display** > **Clock/Calendar**.
- 2. Highlight an option and press  $\alpha$ .
- 3. Press **OK** (left softkey) to confirm.

## **Change the Greeting**

You can display your own custom greeting in standby mode.

- 1. Press  $\boxed{\circ\kappa}$  > **Settings** > **Display** > Greeting.
- 2. Select an option from the followings:
	- **U.S. Cellular®** to display the phone's default greeting.
	- **No Greeting** to not to show a greeting.
	- **Custom** to create your own custom greeting. Enter a custom greeting (up to 15 characters) and press **OK** (left softkey). Press **DONE** (left softkey) to save your greeting.

## **Change the Phone's Menu Style**

Choose the layout of your phone's menu.

1. Press  $\left[\n\begin{array}{ccc}\n0 & \text{if } \\
\text{if } \\
0 & \text{if } \\
0 & \text{if } \\
0 & \text{if } \\
0 & \text{if } \\
0 & \text{if } \\
0 & \text{if } \\
0 & \text{if } \\
0 & \text{if } \\
0 & \text{if } \\
0 & \text{if } \\
0 & \text{if } \\
0 & \text{if } \\
0 & \text{if } \\
0 & \text{if } \\
0 & \text{if } \\
0 & \text{if } \\
0 & \text{if } \\
0 & \text{if } \\
0 & \text{if } \\
0 & \text{if } \\
0 & \text{if } \\
0 & \text{if } \\
0 & \text{if } \\
0$ 

2. Press **OPTIONS** (right softkey) > **Grid View** or **List View** to change the menu style.

# **Volume Settings**

Adjust your phone's volume settings to suit your needs and your environment.

## **Adjust the Phone's Volume Settings**

You can separately adjust the volume of various sounds your phone makes.

- 1. Press  $\alpha$  > **Settings** > **Volume**.
- 2. Select **Incoming Ringtone**, **Playback Volume**, **Power Up/Down**, **Key Beeps**, or **E911 Alert**.
	- If you select **Power Up/Down** or **E911 Alert**, select **On** or **Off**.
	- If you select **Key Beeps**, select **Tone Volume** or **Tone Type**.
- 3. Select a volume level and press  $\alpha$ .
- **Tip:** You can adjust the ringtone volume in standby mode or during an incoming call and the volume during playback by using the volume button.

## **Silence All**

The Silence All option allows you to mute all sounds without turning your phone off.

To activate Silence All:

► Press and hold the volume button down in standby mode. (The screen will display "Silence All.")

To deactivate Silence All:

► Press the volume button up repeatedly to select a volume level.

# **Ringtone Settings**

Ringtones help you identify incoming calls and messages. You can assign ringtones to individual Contacts entries, types of calls, and messages.

### Select Ringtones for Incoming Calls and Messages

1. Press  $\boxed{\alpha}$  > **Settings** > **Ringtones** > **Incoming Calls** or **Messages**.

- 2. Select **Contacts**, **Unsaved Numbers**, or **Private / Unknown**.
	- If you select **Contacts**, select **All Contacts**, or select **One Contact**, and then select an entry.
- 3. Select a ringtone option by pressing the navigation key up or down, and then select a ringtone.
- **Tip:** Ringtones can be assigned from the Contacts menu. See Assign a Ringtone to a [Personal Entry.](#page-45-0)

Select Ringtones for Voicemail, Calendar, and Power Up/Down

- 1. Press  $\boxed{\circ\kappa}$  > **Settings** > **Ringtones**.
- 2. Select **Voicemail**, **Calendar**, or **Power Up/Down**.
- 3. Select a ringtone option by pressing the navigation key up or down, and then select a ringtone.

# **Keyguard**

This feature enables you to lock the side buttons while the phone is closed.

To set the keyguard timer:

- 1. Press > **Settings** > **Keyguard** > **Keyguard Timer**.
- 2. Highlight an option (**Always Off**, **8 Seconds**, **15 Seconds**, or **30 Seconds**) and press **.** ok.

To set the unlock key settings:

- 1. Press  $\boxed{\alpha k}$  > **Settings** > **Keyguard** > **Unlock Key Settings.**
- 2. Choose from following options:
	- **Long Press** to temporarily disable the keyguard by pressing and holding the external speaker button while the phone is closed.
	- **Press Twice** to temporarily disable the keyguard by pressing the external speaker button and the call list button sequentially while the phone is closed.

# **Text Entry**

The Text Entry menu allows you to specify a suitable feature during the text entry process. See Text Entry Options for the options available from the text entry screen.

- 1. Press  $\alpha$  > **Settings** > **Text Entry.**
- 2. Highlight an option and press  $\alpha$ .
	- **Word Complete** to suggest possible words based on letters you have entered.
	- **Next Word Complete** to automatically display the word that may follow the current text input.
	- **Phrase Complete** to set the phone to predict possible phrases after one word with a space is entered.
	- **Word Scan** to allow the predictive text input system to recognize words by searching Contacts.
	- **Word Choice List** to select whether to display the word choice list.
	- **Input Language** to select the language to enter (English or Spanish).
	- **My Words** to edit or delete custom words you have added to the predictive text database.
		- **Add Word** to store words that you frequently use.
	- **Auto Substitution** to edit or delete the custom texts you have added to the XT9 database.
		- Add New... to store texts you frequently use.
	- **Select Text** to select text for copying, cutting or adding (if applicable).
	- **Delete All** to delete all text (if applicable).
	- **Help** to view the XT9 instructions.

# **Phone Information**

Your phone provides information specific to your phone, such as the phone number, memory status, an icon glossary, your phone's software version, advanced information (channel, frequency, etc.), and information about your account.

- 1. Press  $\alpha$  > **Settings** > **Phone Info.**
- 2. Select **Phone#**, **Memory Status**, **Icon Glossary**, **Version**, **Advanced**, **Life Call Timers**, or **Software Update**.

## **Security Settings**

The Security settings menus let you set phone security, lock code, and more.

## **Lock Your Phone**

When your phone is locked using the Lock Phone feature, you can only make calls to 9-1-1 and the ICE contacts.

- 1. Press  $\boxed{\circ\kappa}$  > **Settings** > **Lock Phone.**
- 2. Enter your lock code.
- 3. Select **Auto Lock** > **Lock Now**.
- **Tip:** The first time you access the Lock Phone menu, you will be advised to change the default lock code by pressing **CHANGE** (left softkey). Enter and re-enter your new lock code to proceed. For details, see [Change the Lock Code.](#page-104-0)

### Unlock Your Phone

- 1. In standby mode, press **UNLOCK** (left softkey).
- 2. Enter your lock code.
- **Tip:** You can access the ICE contacts by pressing **ICE** (right softkey) when your phone is locked using the Lock Phone feature. For more information, see [ICE \(In Case of](#page-49-0)  [Emergency\) Contacts.](#page-49-0)

### <span id="page-104-0"></span>Change the Lock Code

- 1. Press  $\left[\alpha k\right]$  > **Settings** > **Lock Phone** and enter your lock code.
- 2. Select **Change Lock Code**.
- 3. Enter your new lock code.
- 4. Re-enter your new lock code. (You will be prompted to create a lock code hint to help you remember your new lock code.)
- 5. If you want to create a lock code hint, press **YES** (left softkey). Enter a hint and press **ox**.

Settings 97

 $-$  or  $-$ 

Press **NO** (right softkey) to return to the previous menu.

To edit or delete a lock code hint:

- 1. Press  $\alpha$  > **Settings** > **Lock Phone** and enter your lock code.
- 2. Select **Lock Code Hint**.
- 3. Edit the hint and press  $\boxed{\alpha}$ .

 $-$  or  $-$ 

Delete the hint by pressing  $arctan$  and press  $\alpha$ .

**Tip:** If you can't recall your lock code, try using the last four digits of your wireless phone number or check your lock code hint. If this doesn't work, call U.S. Cellular Customer Care at **1-888-944-9400**.

### **Limit Use**

This feature allows you to limit the use of certain functions on the phone.

#### Activate the Limit Use Feature

- 1. Press  $\begin{bmatrix} \circ\kappa \end{bmatrix}$  > **Settings** > **Limit Use** > **On/Off** > **On.**
- 2. Enter your new code.
- 3. Re-enter your new code.

The next time you try to access this setting, you will be required to enter your Limit Use code.

### Change the Limit Use Code

- 1. Press  $\begin{bmatrix} \mathsf{OK} \end{bmatrix}$  > **Settings** > **Limit Use** and enter your limit use code.
- 2. Select **Change Limit Use Code**.
- 3. Enter your new code.
- 4. Re-enter your new code.

### Restrict Voice Calls and Messages

- 1. Press  $\overline{\text{ok}}$  > **Settings** > **Limit Use** and enter your limit use code.
- 2. Select **Restriction**.
- 3. Select an option:
	- **Voice Calls** to restrict incoming and outgoing voice calls except those placed to 911.
	- **Messages** to restrict sending messages except to designated recipients.
- 4. Select **On/Off** > **On**. Read the message and press **OK** (left softkey).

#### **Note:** If you select **On**, you cannot add, edit, or delete any Contacts or group entries.

- 5. Select **Allowed Contacts** > **All Contacts** or **Choose Contacts**.
	- If you select **Choose Contacts**, select **<Add Contact>**, and then choose a member from the list. If you want to remove a member from the list, highlight the member and press **REMOVE** (left softkey).

### Restrict Web, Camera, and Location Mode

- 1. Press  $\alpha$  > **Settings** > **Limit Use** and enter your limit use code.
- 2. Select **Restriction**.
- 3. Select an option:
	- **Web** to prevent using the browser.
	- **Camera** to disable the camera function.
	- **Force [Location](#page-114-0) On** to prevent turning the Location function off. See Location [Settings.](#page-114-0)
- 4. Select **On**.

### **Delete Phone Content**

You can quickly and easily delete all the content that you have created or stored in your phone.

1. Press  $\left[\alpha k\right]$  > **Settings** > **Reset/Delete** and enter your lock code.

- 2. Select **Delete Stuff**.
- 3. Highlight an option and press ok
	- **Messages** to delete all messages.
	- **Call Logs** to delete all call history from the phone.
	- **Browser Cookies and Cache** to delete all Web cookies and all Web cache memory saved in the phone.
	- **Downloaded Content** to delete all data downloaded to your phone.
	- **Contacts** to delete all of your Contacts including speed dial numbers saved in your Contacts.
	- **Voice Memo** to delete all voice data saved in the phone.
	- **My Photos & Videos** to delete all pictures and videos stored in My Photos & Videos.
	- **File Manager(In Phone)** to delete all files saved in File Manager.
	- **All Stuff** to delete all user-added data.
- 4. Read the message and press **DELETE** (left softkey).

## **Reset Your Phone and Phone Content**

This option lets you clear different types of personal information stored on your phone, reset your phone to factory settings, or both.

- 1. Press  $\left| \circ \kappa \right|$  > **Settings** > **Reset/Delete**.
- 2. Enter your lock code.
- 3. Highlight an option and press  $\sqrt{8}$ 
	- **Reset Settings** to restore all the factory defaults, including ringtone types and display settings. Contacts, History, Calendar, and Messaging are not affected.
	- **Reset Phone** to reset all settings and erase all data on your phone.
- 4. Read the message and press the left softkey (**RESET SETTINGS** or **RESET PHONE**).
## **Accessibility Settings**

The Accessibility menu lets you enable and manage accessibility-related features.

## **Set Up Voice Guide**

Voice Guide allows you to hear voice prompts and spoken numbers or key names as you press a key, and also to hear menus and options, Contacts names, email addresses, URLs, etc., as you highlight each item onscreen. (The default setting is **Off**.)

#### Enable Voice Guide

- 1. Press  $\overline{\text{ok}}$  > **Settings** > Others > Accessibility > Voice Services > Voice **Guide** > **Speech Output**.
- 2. Select **On** or **Off**.
- **Note:** When the incoming ringtone volume is set to **Silence All** or **Vibrate All**, Voice Guide does not work. (See [Volume Settings.](#page-101-0))
- **Note:** When **Playback Volume** is set to **Volume Off**, enabling Voice Guide will automatically change the setting to Level 1.
- **Tip:** To change the language used for Voice Guide, see [Language Settings.](#page-114-0)

#### Adjust the Speech Rate

You can adjust the rate at which onscreen text is spoken by the phone.

- 1. Press  $\overline{\circ}$  > **Settings** > Others > Accessibility > Voice Services > Voice **Guide** > **Speech Rate**.
- 2. Select **Slow**, **Normal**, or **Fast**.

## **Voice Recognition**

You can use your phone's built-in automatic speech recognition (ASR) software to dial a phone number in your contacts or to launch phone functions. See [Automatic Speech](#page-73-0)  [Recognition \(ASR\)](#page-73-0) for details.

## **TTY Use**

A TTY (also known as a TDD or Text Telephone) is a telecommunications device that allows people who are deaf, hard of hearing, or who have speech or language disabilities to communicate by telephone.

Your phone is compatible with select TTY devices. Please check with the manufacturer of your TTY device to ensure that it is compatible with digital cell phones. Your phone and TTY device will connect via a special cable that plugs into your phone's headset jack. If this cable was not provided with your TTY device, contact your TTY device manufacturer to purchase the connector cable.

To turn TTY Mode on or off:

- 1. Press  $\circ$  **Settings** > Others > Accessibility > TTY. (You will see an informational message.)
- 2. Read the disclaimer and press **OK** (left softkey).
- 3. Select one of the following options:
	- **TTY Off** to disable TTY mode.
	- **TTY VCO** to enable TTY mode in Voice Carry Over mode, which allows you to send voice and receive text during a call.
	- **TTY HCO** to enable TTY mode in Hearing Carry Over mode, which allows you to send text and receive voice during a call.
	- **TTY Full** to enable all TTY settings. You can send and receive text during a call.
- **Note:** In TTY Mode, your phone will display the TTY icon if a TTY device or an optional headset is connected to your phone.
- **Note:** When enabled, TTY mode may impair the audio quality of non-TTY devices connected to the headset jack.
- **Warning:** 9-1-1 Emergency Calling It is recommended that TTY users make emergency calls by other means, including Telecommunications Relay Services (TRS), analog cellular, and landline communications. Wireless TTY calls to 9-1-1 may be corrupted when received by public safety answering points (PSAPs), rendering some communications unintelligible. The problem encountered appears related to TTY equipment or software used by PSAPs. This matter has been brought to the attention of the FCC, and the wireless industry and the PSAP community are currently working to resolve this.

## **Font Size**

Adjust the font size for the screen. This setting does not affect all screens. For details, see [Change the Font Size.](#page-98-0)

Settings 102

## **Vibrate Type**

You can select vibration patterns for incoming calls, messages, alarms, and scheduled events.

#### Select Vibrate Type for Incoming Calls and Messages

- 1. Press  $\left| \cdot \right|$  > **Settings** > **Others** > **Accessibility** > **Vibrate Type** > **Incoming Calls** or **Messages**.
- 2. Select **Contacts**, **Unsaved Numbers**, or **Private / Unknown**.
	- If you select **Contacts**, select **All Contacts**, or select **One Contact**, and then select an entry.
- 3. Select a vibrate type option by pressing the navigation key up or down, and then select a vibrate type.
- **Tip:** Vibrate Type can be assigned from the Contacts menu. See Assign a Vibrate Type to [a Contact.](#page-45-0)
- **Tip:** In standby mode, press and hold to set your incoming call to Vibrate All.

#### Select Vibrate Type for Voicemail and Alarm/Calendar

- 1. Press  $\overline{\mathbf{w}}$  > **Settings** > **Others** > **Accessibility** > **Vibrate Type.**
- 2. Select **Voicemail** or **Alarm/Calendar**.
- 3. Select a vibrate type option by pressing the navigation key up or down, and then select a vibrate type.

## **Hearing Aid Device Compatibility**

Your phone has been tested and rated for hearing aid device compatibility. To use this function effectively, set the hearing aid option to **On**.

- 1. Press  $\alpha$  > **Settings** > Others > Accessibility > Hearing Aid.
- 2. Read the disclaimer and press **OK** (left softkey).
- 3. Select **On** or **Off**.
	- **On** to use a hearing aid device with your phone.
	- **Off** to use your phone without a hearing aid device.

## **Screen Contrast**

You can make your screen easier to read with a high contrast color scheme.

- 1. Press  $\left| \alpha \right| >$  **Settings** > Others > Accessibility > Screen Contrast.
- 2. Select **Standard Color** or **High Contrast BW**.

## **Phone Setup Options**

There are many settings that you can customize to match your own preferences.

## **Airplane Mode**

Airplane Mode allows you to use many of your phone's features, such as games and voice memos, when you are on an airplane or in any other area where making or receiving calls or data is prohibited. When you set your phone to Airplane Mode, it cannot send or receive any calls or access online information.

- 1. Press  $\alpha$  > **Settings** > **Others** > **Airplane Mode.**
- 2. Read the disclaimer and press **OK** (left softkey).
- 3. Select an option from the following:
	- **Don** to activate Airplane Mode. Airplane Mode will be deactivated when you turn the phone off.
	- **Off** to deactivate Airplane Mode.
	- **On Power-up** to activate Airplane Mode each time you turn the phone on.

While in Airplane Mode, your phone's screen will display the airplane mode icon  $(\sum_{i=1}^{n}$ .

## **Alerts**

You can change the alert settings according to your needs.

#### Alerts Notification

Set your phone to alert you with an audible tone when you change service areas, once a minute during a voice call, or when a call has been connected.

- 1. Press  $\overline{\text{ox}}$  > **Settings** > **Others** > **Alerts**.
- 2. Select **Beep Each Minute**, **Out of Service**, or **Connect**.

3. Select **On** or **Off**.

#### Repeated Tone

You can set how often your phone alerts you when there is a new voicemail or message notification.

- 1. Press  $\left( \frac{\partial K}{\partial s} \right)$  > **Settings** > **Others** > **Alerts** > **Repeated Tone.**
- 2. Select **Voicemail** or **Messages**.
- 3. Select **Single Tone** (once only) or **Repeated Tone** (once every minute).

#### Persistent Alerts

Set alerts, such as beep, vibration, or LED blinking for notifications.

- 1. Press  $\begin{bmatrix} \circ\kappa \\ \circ\kappa \end{bmatrix}$  > **Settings** > **Others** > **Alerts** > **Persistent Alerts**.
- 2. Select from the following options:
	- **Audible Tone** to beep when notification is on the notification bar.
	- **Vibrate** to vibrate when notification is on the notification bar.
	- **Blink LED** to blink the LED indicator when notification is on the notification bar.
- 3. Select **On** or **Off**.

## **Call Setup**

You can configure various call-related settings. See [Phone Call Settings.](#page-35-0)

## **Data Settings**

You can turn on or off your phone's data services.

#### Enable Data Services

When your phone's data services are turned off, you may enable them at any time.

#### **Note:** Your phone's data services are turned off by default.

To enable data services:

1. Press  $\overline{\text{ok}}$  > **Settings** > Others > Data Settings > Data > On. (A message is displayed.)

2. Press **YES** (left softkey) to enable data services.

#### Disable Data Services

You can disable data services again without turning off your phone; however, you will not have access to all data services, including Web and messaging. Disabling data services will avoid any charges associated with these services. While signed out, you can still place or receive phone calls, check voicemail, and use other voice services.

To disable data services:

- 1. Press  $\alpha$  > **Settings** > **Others** > **Data Settings** > **Data** > **Off.**
- 2. Read the disclaimer and press **DISABLE** (right softkey) to sign out.

#### Data Profile

The Data profile menu allows you to view your data profile.

- 1. Press  $\overline{\text{ok}}$  > **Settings** > Others > Data Settings > Data Profile.
- 2. Choose which ones you want to be shown.

#### APN Settings

You can view or edit the Access Point Name (APN) for data services on your phone.

To add an APN:

- 1. Press > **Settings** > **Others** > **Data Settings** > **APN**.
- 2. Highlight **New APN1**, **New APN2**, or **New APN3** and press **EDIT** (left softkey).
- 3. Enter the required field and press **OK** (left softkey).
- 4. Press **SAVE** (left softkey).

To change the APN:

- 1. Press > **Settings** > **Others** > **Data Settings** > **APN**.
- 2. Highlight your desired APN and press [ok].
- 3. Read the message displayed and press **YES** (left softkey). The phone will reboot to update the configuration.

To reset your APN settings:

- 1. Press > **Settings** > **Others** > **Data Settings** > **APN**.
- 2. Highlight an APN and press **RESET** (right softkey).
- 3. Read the message displayed and press **OK** (left softkey).

## **Headset Mode**

Set the sound output destination including the incoming ringtone.

- 1. Press  $\boxed{OK}$  > **Settings** > Others > Headset Mode.
- 2. Select an option from the following:
	- **Normal** to play the sound through both the headset and the speaker.
	- **Headset Only** to play the sound through the headset only.

## <span id="page-114-0"></span>**Language Settings**

You can choose to display your phone's onscreen menus in English or in Spanish.

- 1. Press  $\overline{\circ}$  **> Settings > Others > Language.**
- 2. Select **English** or **Español**.

## **Location Settings**

Before using any of the location-based services, you must turn on your phone's location mode.

#### Enable Location Services

- 1. Press  $\left(\sqrt[3]{\frac{1}{2}}\right)$  > **Settings** > **Others** > **Location** > **On/Off.** (You will see the Location disclaimer.)
- 2. Read the disclaimer and press **OK** (left softkey).
- 3. Select **On**.

When the Location feature is on, your phone's standby screen will display the  $\bigcirc$  icon. When Location is turned off, your phone will display the  $\bigotimes$  icon.

**Note:** Turning Location on will allow the network to detect your position using GPS technology, making some applications and services easier to use. Turning Location off will disable the GPS location function for all purposes except 9-1-1, but will not hide your general location based on the cell site serving your call. No application or service may use your location without your request or permission. GPSenhanced 9-1-1 is not available in all areas.

## **Roaming**

Roaming is the ability to make or receive calls and access data services when you're off the home network.

#### Roaming on Other Networks

When you're roaming on other networks, your call quality and security will be similar to the quality you receive when making calls on the home network. However, you may not be able to access certain features, such as data services, depending on the available network.

#### Roaming Icon

Your phone's display screen always lets you know when you're off the home network. Anytime you are roaming, the phone displays the roaming icon  $\left(\mathbf{R}\right)$ .

#### <span id="page-115-0"></span>Roaming Settings

Your phone allows you to control your roaming capabilities. By using the Roaming menu option, you can determine which signals your phone accepts.

To set the roaming mode:

- 1. Press  $\alpha$  > **Settings** > Others > Roaming > Roaming Mode.
- 2. Select an option:
	- **Home Only** to access only the home network and prevent roaming on other networks.
	- **Automatic** to seek service on the home network. When the home service is unavailable, the phone searches for an alternate service.

When the roaming mode is set to "Automatic," you can select to allow data services while roaming or not.

- 1. Press  $\circ$  > **Settings** > Others > Roaming > Data Roaming.
- 2. Select **On** or **Off**.

#### Access GSM Networks While Outside the United States

When you turn on your phone for the first time while abroad, your phone will automatically select an available GSM network. If you need to manually select a network, make sure your roaming mode is set to "Automatic" and not "Home Only." For details, see Roaming [Settings.](#page-115-0)

## **Navigation Key Shortcuts**

You can use the navigation keys as shortcuts to access specific menu items directly from standby mode. You can reassign the default shortcuts to the menu items you choose.

- 1. Press  $\overline{\text{ok}}$  > **Settings** > **Others** > **Navigation Keys.**
- 2. Highlight the navigation key you wish to reassign and press  $\left[\alpha\right]$ .
- 3. Using the navigation key or your keypad, highlight a function.
- 4. Press **ASSIGN** (left softkey) to save. (For options with submenu levels, such as Settings, you can assign submenu options by navigating to the desired option before pressing **ASSIGN**.)

# **Copyrights**

©2014 Kyocera Corporation. KYOCERA is a registered trademark of Kyocera Corporation. All other trademarks are the property of their respective owners.

This product contains NetFront Browser of ACCESS CO., LTD. ACCESS and NetFront are trademarks or registered trademarks of ACCESS CO., LTD. in Japan and other countries. This software is based in part on the work of the Independent JPEG Group.

The Bluetooth® word mark and logos are registered trademarks owned by Bluetooth SIG, Inc. and any use of such marks by Kyocera Corporation is under license. Other trademarks and trade names are those of their respective owners.

Nuance, the Nuance logo, VSuite and XT9<sup>®</sup> are trademarks or registered trademarks of Nuance Communications, Inc. or its subsidiaries in the United States of America and/or other countries. Copyright © 2008-2014 Nuance Communications, Inc. All rights reserved.

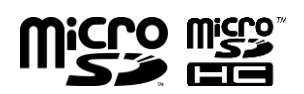

microSD and microSDHC Logos are trademarks of SD-3C, LLC.

# **Index**

3-Way Calling, 27 Accessibility, 101 Airplane Mode, 104 Alarm, 55 Alert Notification, 104 Alerts, 104 Answer Call, 23 Assigned Media, 71 Auto-Answer Mode, 29 Automatic Speech Recognition (ASR), 66 Backlight, 92 Battery, 1 Capacity, 1 Install, 2 Remove, 3 Bluetooth, 56 Icons, 56 Make Your Phone Discoverable, 56 Menu, 57 Pair Devices, 58 Send Items, 59 Trusted Devices, 58 Turn On and Off, 56 Brightness, 91 Browser, 87 Menu, 88 Web Navigation, 87 Calculator, 72 Calendar, 52 Add a To Do, 53 Add an Event, 52 Alerts, 53 Delete Events, 54 View Events, 54 Call Answer, 23

End, 24 Forward, 28 In-call Options, 24 Make, 19 Missed, 25 Phone Call Options, 27 Settings, 28 Call Answer Mode, 29 Call Waiting, 27 Callback Number, 48 Caller ID, 27 Camcorder, 80 Camcorder Mode Options, 81 Record a Video, 80 Settings, 81 Store Videos, 82 Camera, 76 Assign Pictures, 76 Camera Mode Options, 77 Settings, 79 Store Pictures, 82 Take a Picture, 76 **Clock** Display, 93 World Clock, 73 Contacts, 35 Assign a Speed Dial Number, 41 Create a New Contacts Entry, 36 New Group Entry, 36 New Personal Entry, 36 Save a Number Using the Phone Keypad, 36 Details, 35 Edit, 37 Add a Number to a Personal Entry, 38 Add Members to a Group Entry, 39 Assign a Picture to a Personal Entry, 39 Assign a Ringtone to a Personal Entry, 38 Delete an Entry, 37 Edit an Entry, 37 Remove Members From a Group Entry, 39

Find, 40 ICE contacts, 42 List, 35 Make a Call From, 19 Secret Entries, 43 Use Information in Other Applications, 41 View History From, 35 Countdown Timer, 72 Data Services, 86 Browser, 87 Data Profile, 106 Disable, 106 Enable, 105 Launch, 86 Status and Indicators, 86 Web Navigation, 87 Data Settings, 105 **Delete** Calendar Events, 54 Contacts Entry, 37 History, 34 Phone Content, 99 **Display** Settings, 91 Emergency Alerts, 49 Emergency Call, 21 End Call, 24 Enter Text ABC Mode, 16 Text Entry Options, 17 Text Input Mode, 15 XT9 Smart Input, 15 File Manager, 63 Find Contacts Entry, 40 Font Size, 91 Forward a Call, 28 GPS Satellites, 107 Greeting, 93

Headset, 107 Hearing Aid Device Compatibility (HAC) Mode, 103 History, 31 Delete, 34 Details, 32 Icons, 31 List, 31 Make a Call From, 19, 32 Make a New Group Entry From, 33 Options, 32 Save a Number From, 33 Save the Information in, 33 Thread, 31 ICE (In Case of Emergency) Contacts, 42 Emergency message, 42, 43 Personal information, 43 Icon Indication, 11, 31, 56, 86, 108 Key Functions, 8 Keyguard, 95 Language Preset Messages, 49 Settings, 107 Limit Use, 98 Location Settings, 107 Lock Code, 97 Lock Your Phone, 97 Make a Call, 19 From Contacts, 19 From History, 19, 32 To a Number in a Message, 21, 50 To Emergency Numbers, 21 Using ASR, 67 Using Speed Dial, 20 Using the Phone Keypad, 19 Using the Plus (+) Code, 20 With Pauses, 20 Menu Navigation, 10

Style, 93 Messaging Text and Multimedia Messaging, 45 Access Messages, 45 Callback Number, 48 Clear Alerts Icon, 48 Compose Messages, 45 Emergency Alerts, 49 Long Message Reassembly, 50 Message Alerts, 49 Preset Messages, 48 Settings, 48 Signature, 48 Threaded Messaging, 46 microSD Card, 60 Connect to Computer, 65 Create Folders, 61 File Manager, 63 Format, 62 Remove, 61 Missed Calls, 25 Multiple Shots, 78 Navigation Key Shortcuts, 109 Notification Pop-up, 92 Phone Illustration, 7 Information, 96 Key Functions, 8 Lock, 97 Reset, 100 Turn On and Off, 6 Unlock, 97 Phone Number Display, 14 Find, 40 With Pauses, 20 Picture and Video Storage, 82 Assigned Media Folder, 84 Auto Save to, 82 Folder Options, 83

In Phone Folder, 82 On Memory Card, 83 Picture ID, 92 **Pictures** Assign, 39, 76, 92 Auto Save to, 82 Send, 85 Store, 82 Take, 76 Plus (+) Code Dial, 20 Power Save Mode, 93 Preset Messages, 48 Receive a Call, 22 Answer, 23 In-call Options, 24 Mute the Ringtone, 23 Reject a call, 23 Send to Voicemail, 23 Reset, 100 Ringtones, 94 Assign, 38 Mute, 23 Roaming, 108 Icon, 108 On Other Networks, 108 Settings, 108 Save Number From History, 33 Number Using Keypad, 36 Number With Pauses, 20 Screen Contrast, 104 Secret Contacts Entries, 43 Security, 97 Delete Phone Content, 99 Limit Use, 98 Lock Code, 97 Lock Phone, 97 Reset Phone, 100 Unlock Phone, 97 Self-Timer, 78

**Services** Dial, 44 Set Up Voicemail, 25 **Settings** Accessibility, 101 Alerts, 104 Camcorder, 81 Camera, 79 Display, 91 Language, 107 Messaging, 48 Phone Call, 28 Phone Setup Options, 104 Ringtones, 94 Roaming, 108 Security, 97 Text entry, 96 Volume, 94 Signature, 48 Silence All, 94 Simple Data Exchange, 50 Speed Dial, 20 Assign Numbers, 41 Stopwatch, 73 Text and Multimedia Messaging, 45 Access Messages, 45 Callback Number, 48 Clear Alerts Icon, 48 Compose Messages, 45 Emergency Alerts, 49 Long Message Reassembly, 50 Message Alerts, 49 Preset Messages, 48 Settings, 48 Signature, 48 Threaded Messaging, 46 To Do, 53 TTY Use, 101 Turn Your Phone On and Off, 6

Unlock Your Phone, 97 Vibrate Type, 103 Videos Auto Save to, 82 Record, 80 Send, 85 Store, 82 Voice Guide, 101 Voice Memos, 70 Voice Services, 66 Automatic Speech Recognition (ASR), 66 Voice Memos, 70 Voicemail, 25 New Message Alerts, 26 Notification, 25 Retrieve Messages, 26 Set Up, 25 Volume, 94 Adjust, 94 Silence All, 94 Web, 86 Browser, 87 Launch, 86 Navigation, 87 Status and Indicators, 86 World Clock, 73 Zoom, 79